# OS UNLIMITED PLM PERFORMANCE DEVELOPED BY ISD

# Microsoft SQL Server 2022

# Installationsanleitung

Stand: 15. September 2023

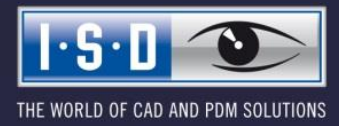

isdgroup.com

#### Rechtliche Hinweise:

#### © 2023 ISD ® Software und Systeme GmbH alle Rechte vorbehalten

Dieses Dokument sowie die darin beschriebene Software werden unter Lizenz zur Verfügung gestellt und dürfen nur in Übereinstimmung mit den Lizenzbedingungen verwendet oder kopiert werden. Der Inhalt dieses Dokumentes dient ausschließlich zur Information, kann ohne Vorankündigung verändert werden und ist nicht als Verpflichtung von ISD Software und Systeme GmbH anzusehen. Die ISD Software und Systeme GmbH gibt keine Gewähr oder Garantie hinsichtlich der Richtigkeit oder Genauigkeit der Angaben in diesem Dokument. Kein Teil dieses Dokumentes darf, außer durch das Lizenzabkommen ausdrücklich erlaubt, ohne vorherige, schriftliche Genehmigung von ISD Software und Systeme GmbH reproduziert, in Datenbanken gespeichert oder in irgendeiner Form übertragen werden.

Alle erwähnten Produkte sind Warenzeichen oder eingetragene Warenzeichen ihrer jeweiligen Hersteller.

### Inhalt

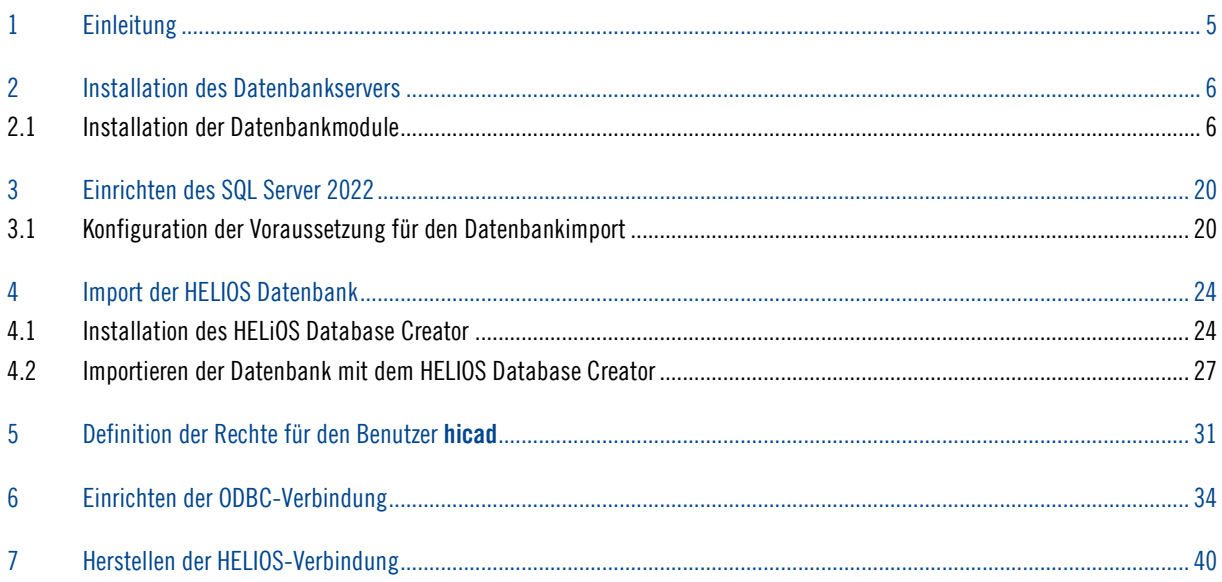

# 1 Einleitung

Die HELIOS PDM-Module (Dokumentenmanagement, Bauteilmanagement, Workflow, etc.) basieren auf einer relationalen Datenbank. Vor Inbetriebnahme von HELIOS muss hierzu das Microsoft SQL Server Datenbankverwaltungssystem auf einem Server installiert, eine HELIOS-Datenbank importiert und an den Clients eine ODBC-Verbindung eingerichtet werden.

Die folgende Installationsanleitung bezieht sich auf die Installation der deutschen Version SQL Server 2022 Evaluation Edition. Andere Editionen können leichte Abweichungen im Ablauf haben.

Detaillierte Informationen zum Microsoft SQL Server 2022 entnehmen Sie bitte der Microsoft–Dokumentation, der Hilfe bzw. auf der Microsoft Homepage unter:

<https://www.microsoft.com/de-de/sql-server/sql-server-2022> <https://msdn.microsoft.com/de-de/library/ms143531.aspx>

### Bitte beachten Sie unbedingt Folgendes:

- Wenn Sie mit HELiOS arbeiten und die SQL-Server Software über die ISD bestellt haben, dann verwenden Sie zur Installation des SQL-Servers bitte ausschließlich die Ihnen von der ISD zur Verfügung gestellte DVD oder ISO-Datei.
- Wenn eine deutsche SQL-Serverinstallation auf einem anderssprachigen Betriebssystem installiert werden soll, dann müssen sowohl Region als auch Sprache auf DE/DE umgestellt werden, sonst startet die Setup-Routine nicht. Nach der Installation kann dies wieder zurückgestellt werden. (Dies gilt auch bei Deutsch/Schweiz oder Deutsch/Österreich)

# 2 Installation des Datenbankservers

### 2.1 Installation der Datenbankmodule

Nach dem Starten des Setups erhalten Sie folgendes Menü:

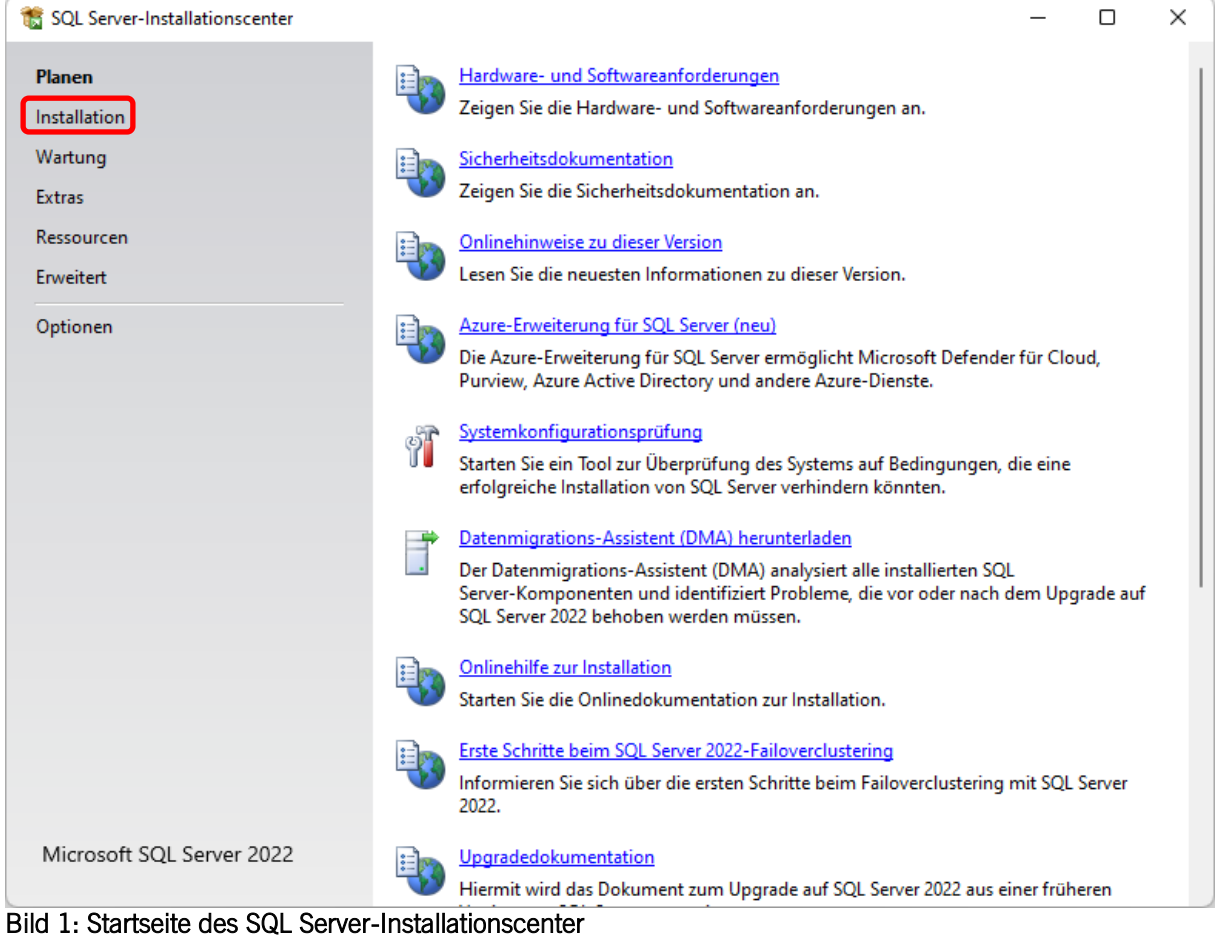

Wechseln Sie hier in den Menüpunkt Installation.

Wählen Sie hier auf der rechten Seite den Punkt **Neue eigenständige SQL Server-Installation oder Hinzufügen** von Funktionen zu einer vorhandenen Installation.

| SQL Server-Installationscenter                            |                                                                                                    | × |
|-----------------------------------------------------------|----------------------------------------------------------------------------------------------------|---|
| Planen<br><b>Installation</b><br>Wartung<br><b>Extras</b> | Neue eigenständige SQL Server-Installation oder Hinzufügen von Funktionen zu einer<br>vorhandenen Installation<br>Hiermit wird ein Assistent gestartet, mit dem Sie SQL Server 2022 in einer Umgebung<br>ohne Cluster installieren oder Features zu einer vorhandenen SOL Server 2022-Instanz<br>hinzufügen können.                                                                                                    |   |
| Ressourcen<br>Erweitert<br>Optionen                       | SQL Server Reporting Services installieren<br>텲<br>Starten Sie eine Downloadseite, die einen Link zum Installieren der SQL Server<br>Reporting Services bereitstellt. Zum Installieren von SSRS ist eine Internetverbindung<br>erforderlich.                                                                                                    |   |
|                                                           | SQL Server-Verwaltungstools installieren<br>™४<br>Startet eine Downloadseite mit einem Link zum Installieren von SQL Server<br>Management Studio, SQL Server-Befehlszeilenprogrammen (SQLCMD und BCP), SQL<br>Server-PowerShell-Anbieter, SQL Server Profiler und Datenbankoptimierungsratgeber.<br>Zum Installieren dieser Tools ist eine Internetverbindung erforderlich.                                                                     |   |
|                                                           | SQL Server Data Tools installieren<br>Startet eine Downloadseite mit einem Link zur Installation von SOL Server Data Tools<br>(SSDT). SSDT bietet eine Visual Studio-Integration einschließlich<br>Projektsystemunterstützung für Microsoft Azure SQL-Datenbank, die SQL<br>Server-Datenbank-Engine, Reporting Services, Analysis Services und Integration<br>Services. Für die Installation von SSDT ist eine Internetverbindung erforderlich. |   |
|                                                           | Neue SQL Server-Failoverclusterinstallation<br>Hiermit wird ein Assistent zum Installieren eines SQL Server 2022-Failovercluster mit<br>einem einzelnen Knoten gestartet.<br>Diese Aktion ist nur in einer Clusterumgebung verfügbar.                                                                                                    |   |
| Microsoft SQL Server 2022                                 | Knoten einem SQL Server-Failovercluster hinzufügen<br>Hiermit wird ein Assistent zum Hinzufügen eines Knotens zu einem vorhandenen SQL<br>Server 2022-Failovercluster gestartet.<br>Diese Aktion ist nur in einer Clusterumgebung verfügbar.                                                                                                    |   |

Bild 2: Installation starten

Das untere Feld markieren um den Product Key einzugeben und Lizenztyp wählen. Anschließend auf Weiter.

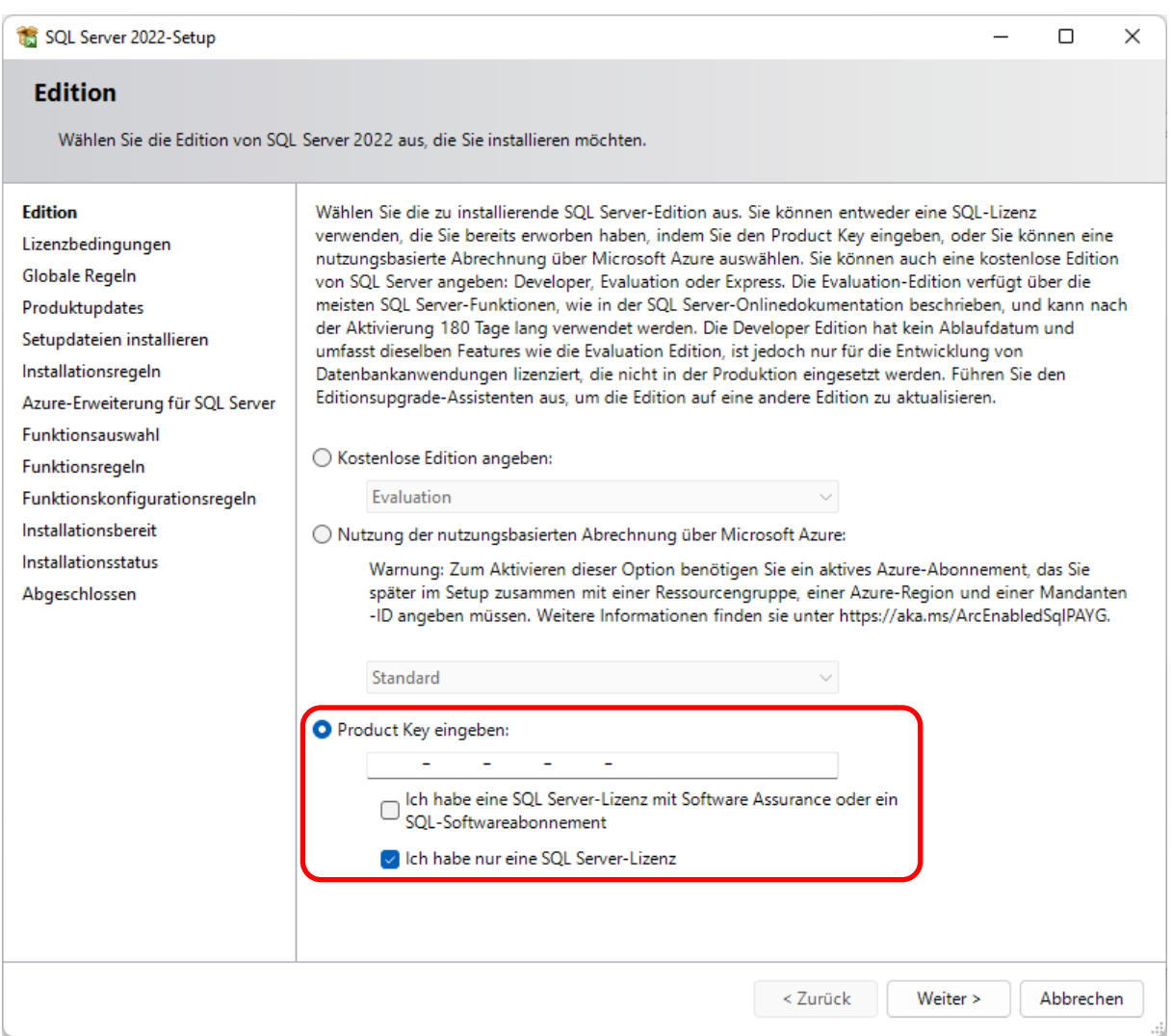

Bild 3: Product Key

Stimmen Sie den Lizenzbedingungen und den Datenschutzbestimmungen zu und klicken Sie auf Weiter.

| SQL Server 2022-Setup                                                                                                    | ×<br>П                                                                                                    |
|----------------------------------------------------------------------------------------------------|----------------------------------------------------------------------------------------------------|
| Lizenzbedingungen                                                                                                    | Um SQL Server 2022 zu installieren, müssen Sie die Microsoft Software-Lizenzbedingungen akzeptieren.                                                                                                    |
| <b>Edition</b><br>Lizenzbedingungen<br>Globale Regeln<br>Produktupdates<br>Setupdateien installieren<br>Installationsregeln<br>Azure-Erweiterung für SQL Server<br><b>Funktionsauswahl</b><br>Funktionsregeln<br>Funktionskonfigurationsregeln<br>Installationsbereit<br>Installationsstatus<br>Abgeschlossen | <b>SOL Server 2022 Standard Edition</b><br>SIE MÜSSEN DIE SOFTWARE-LIZENZBEDINGUNGEN AKZEPTIEREN. SIEHE<br>UNTEN. Bitte lesen Sie die vollständigen Lizenzbedingungen unter<br>(aka.ms/useterms).<br><b>DATENERFASSUNG.</b> Die Software kann Daten über Sie und Ihre Nutzung der<br>Software erfassen und diese an Microsoft senden. Microsoft ist berechtigt, diese<br>Informationen zur Bereitstellung von Diensten und zur Verbesserung der<br>Produkte und Dienste von Microsoft zu nutzen. Ihre Kündigungsrechte - soweit<br>vorhanden - sind in der Produktdokumentation beschrieben. Einige Features der<br>Software können die Erfassung von Daten von Nutzern Ihrer Anwendungen<br>ermöglichen, die auf die Software zugreifen oder diese nutzen. Wenn Sie diese<br>Features zur Datensammlung in Ihren Anwendungen nutzen, sind Sie zur<br>æ<br>兽<br>Kopieren<br>Drucken<br>Ich akzeptiere die Lizenzbedingungen und<br>Datenschutzbestimmungen<br>Hinweis: Für die aktuelle Aktion (Standard) wurde ein Product Key für eine kostenpflichtige SQL Server-<br>Edition angegeben. Stellen Sie sicher, dass Sie zur Verwendung dieser SQL Server-Edition berechtigt sind<br>und für den angegebenen Product Key über eine gültige Lizenzierung verfügen.<br>SQL Server überträgt Informationen über Ihre Installationserfahrung sowie andere Nutzungs- und<br>Leistungsdaten. Die Azure Arc-Verbindung überträgt auch die Konfigurationsdaten, damit Sie Ihre SQL<br>Server-Instanz mithilfe des Azure-Portals und der Dienste verwalten und schützen können. Um mehr über |
|                                                                                                    | die Datenverarbeitung und Datenschutzkontrollen zu erfahren und die Erfassung bestimmter<br>Informationen zu deaktivieren, siehe die Dokumentation.<br>< Zurück<br>Weiter ><br>Abbrechen                                                                                                    |

Bild 4: Lizenzbedingungen und Datenschutzbestimmungen akzeptieren

Nach Fertigstellung der Vorbereitung auf Weiter.

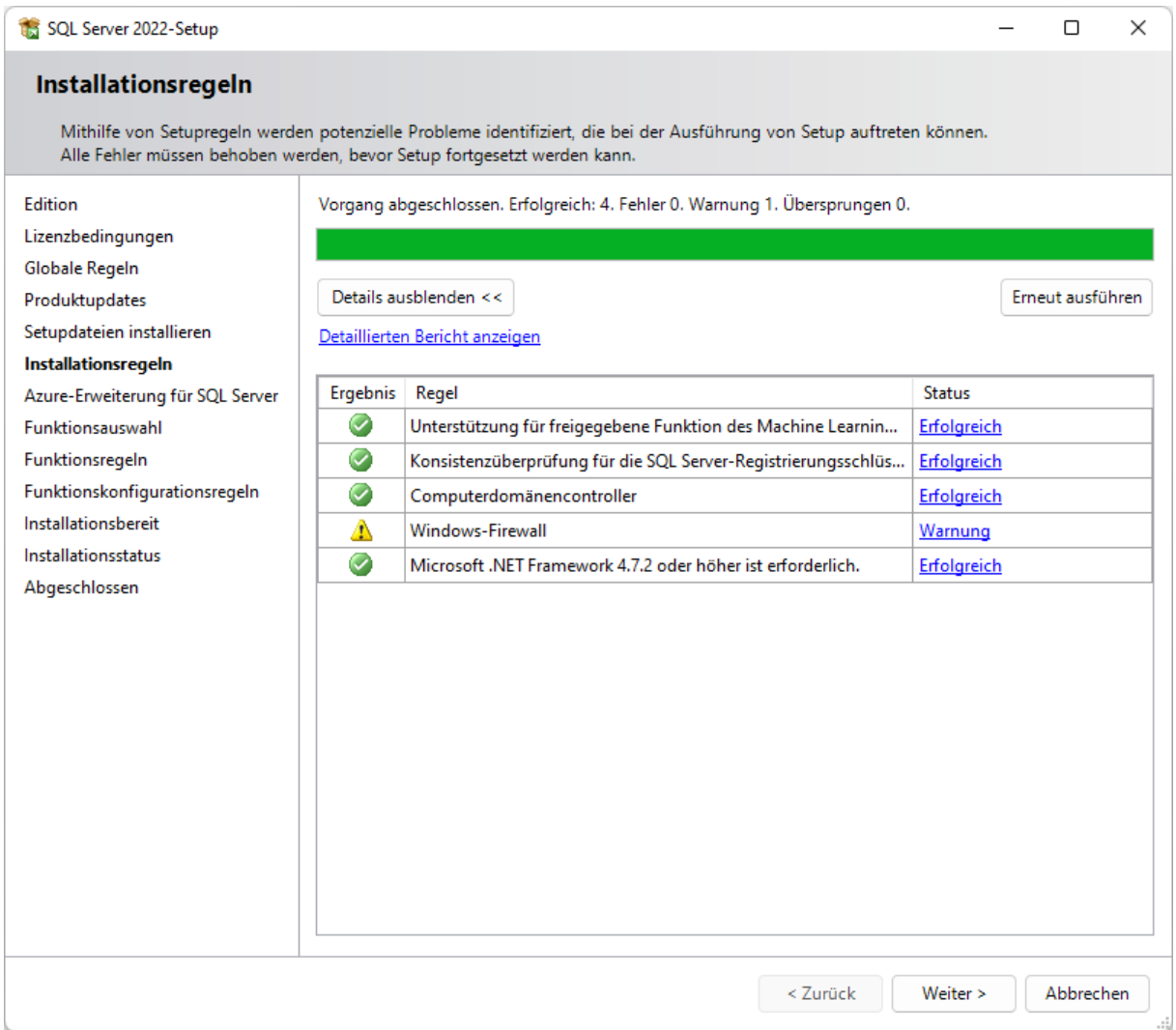

Bild 5: Setup bereit

Deaktivieren Sie die Azure-Erweiterung für SQL-Server.

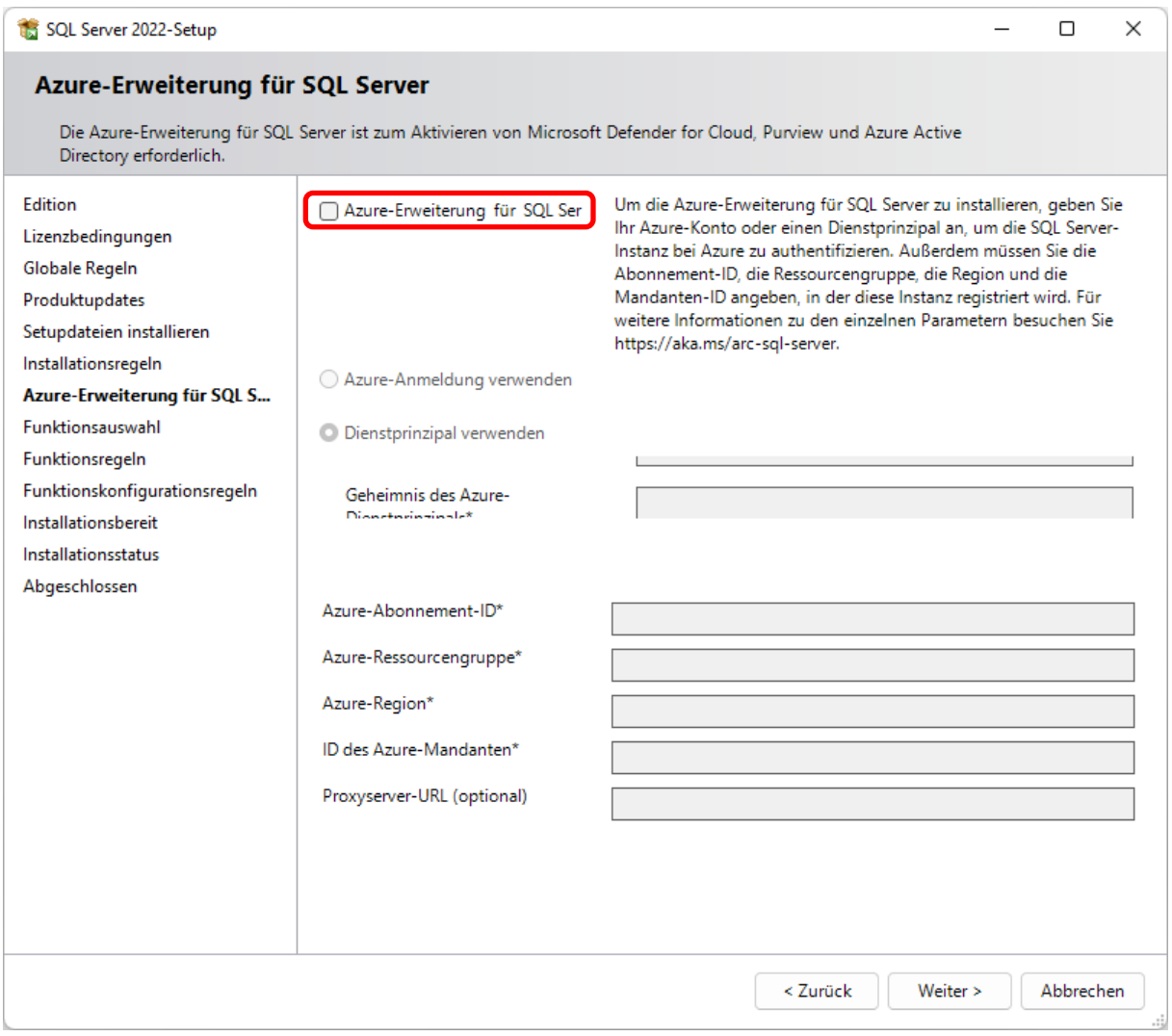

Bild 6: Azure Erweiterung deaktivieren

### Wählen Sie die markierten Funktionen aus: Datenbank-Engine-Dienste

Bestätigen Sie die Auswahl mit Weiter.

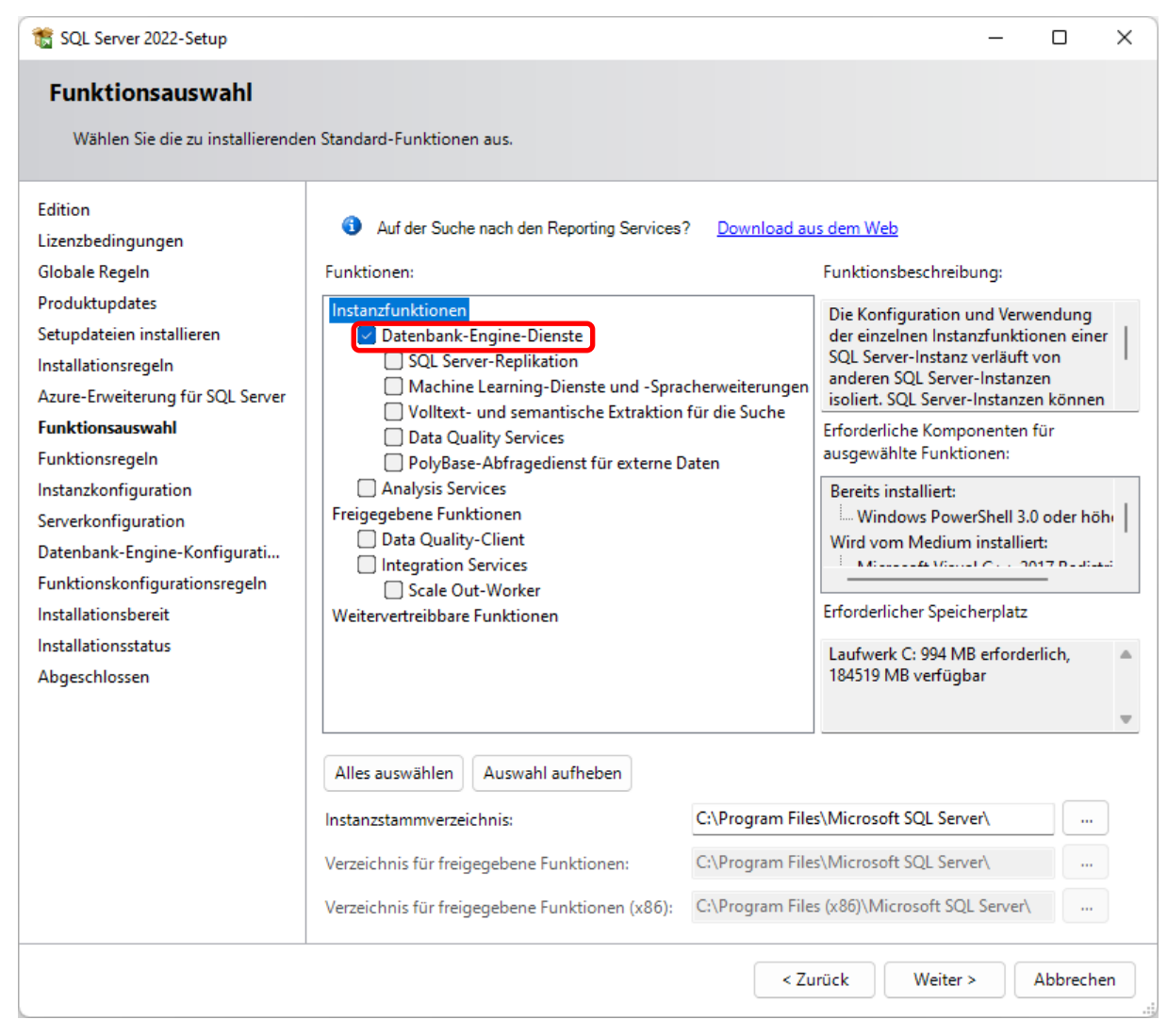

Bild 7: Funktionsauswahl

Geben Sie im folgenden Dialog den Namen der SQL Serverinstanz an. In der Beschreibung wird die Standardinstanz verwendet.

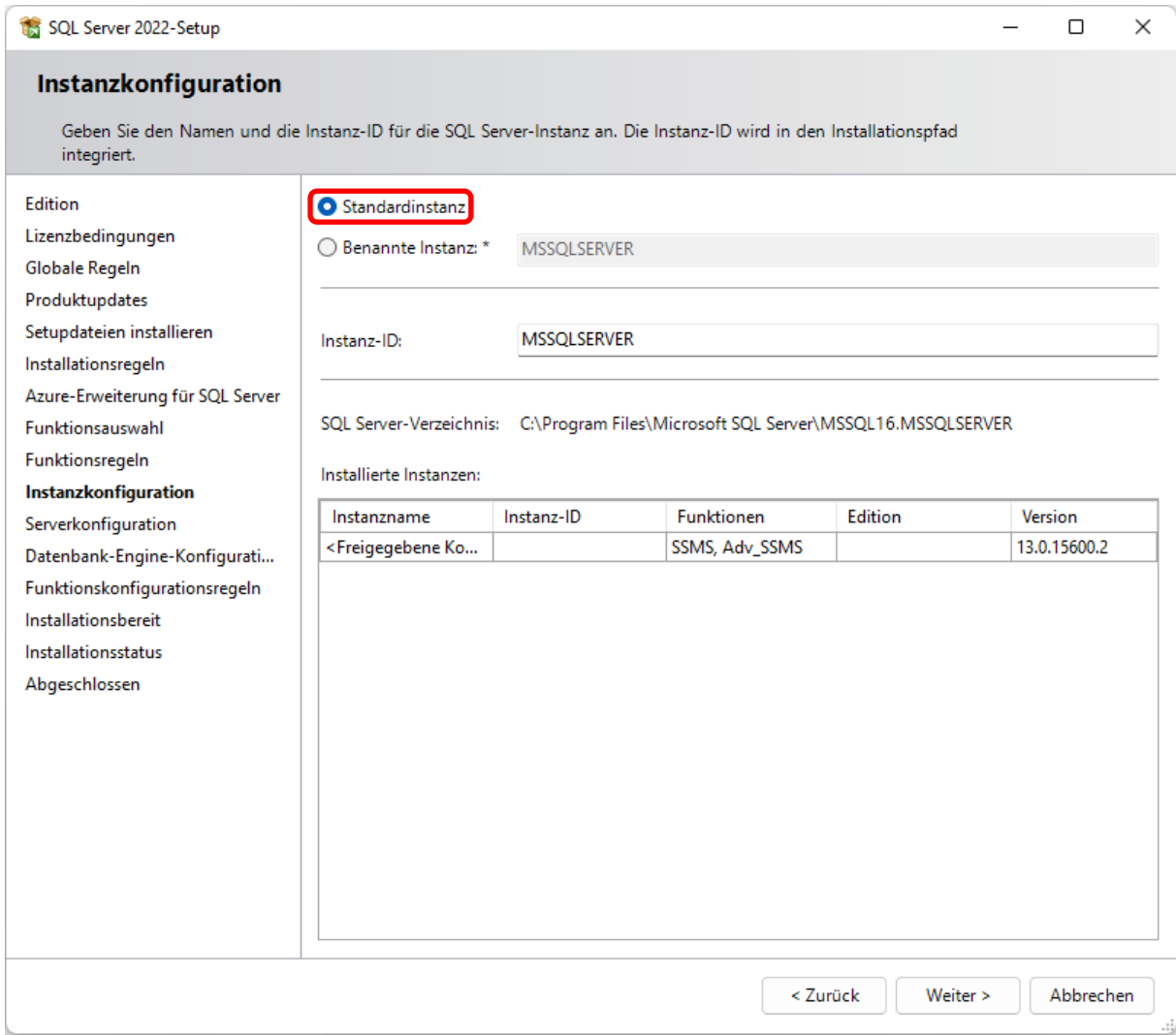

Bild 8: Instanzkonfiguration

Anschließend ist zu definieren, unter welchen Konten die Dienste gestartet werden.

Übernehmen Sie die angezeigten Einstellungen.

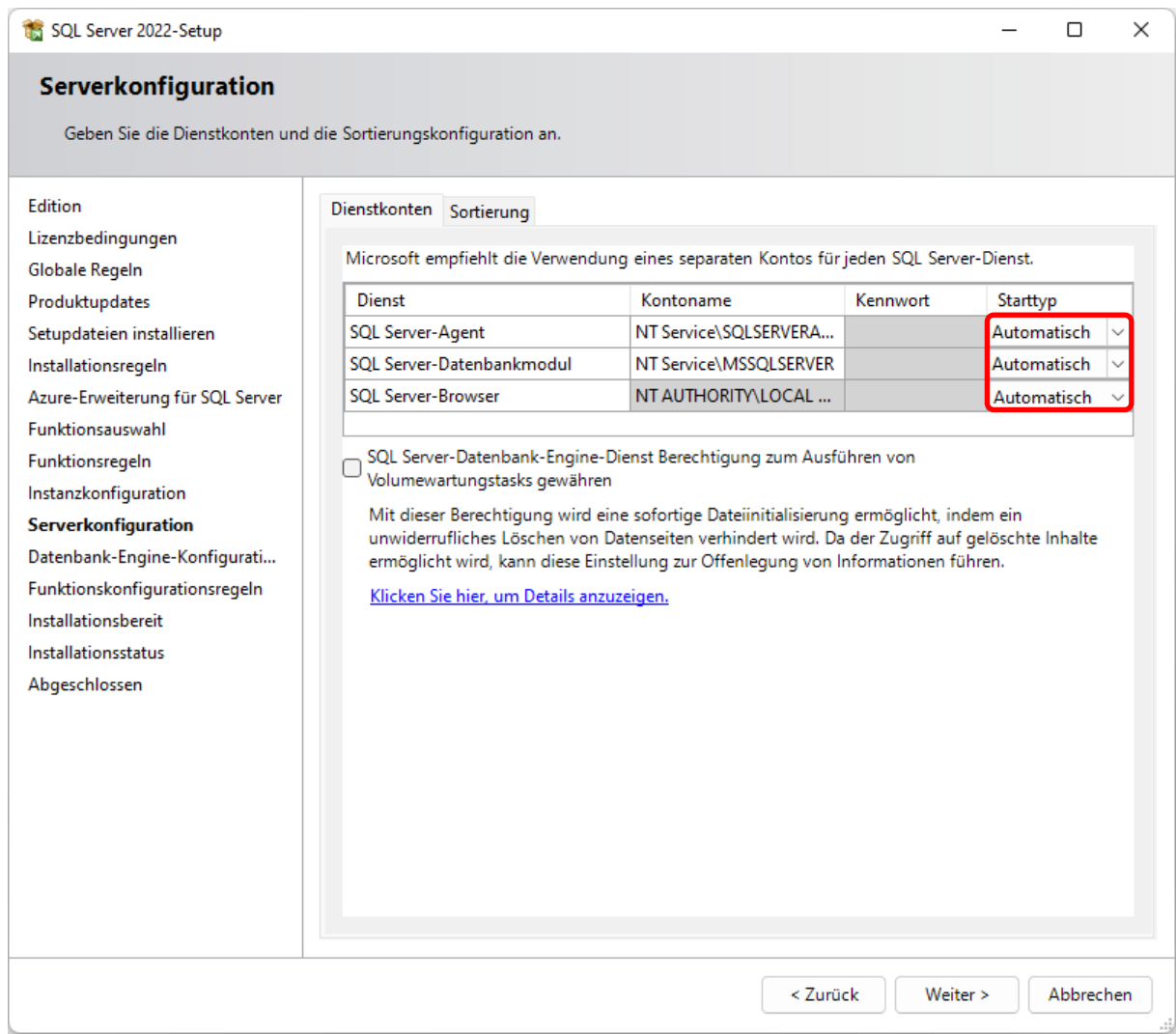

Bild 9: Serverkonfiguration: Starttyp auf "Automatisch" einstellen

Nach dem Klicken auf Weiter wird der Authentifizierungsmodus abgefragt. Hier ist der gemischte Modus erforderlich. Geben Sie für den Datenbankinternen Administrator SA das Passwort an. Bei SQL Server-Administratoren angeben fügen Sie den aktuellen Benutzer und die Gruppe der Windows-Administratoren hinzu (ggf. wird automatisch hinzugefügt).

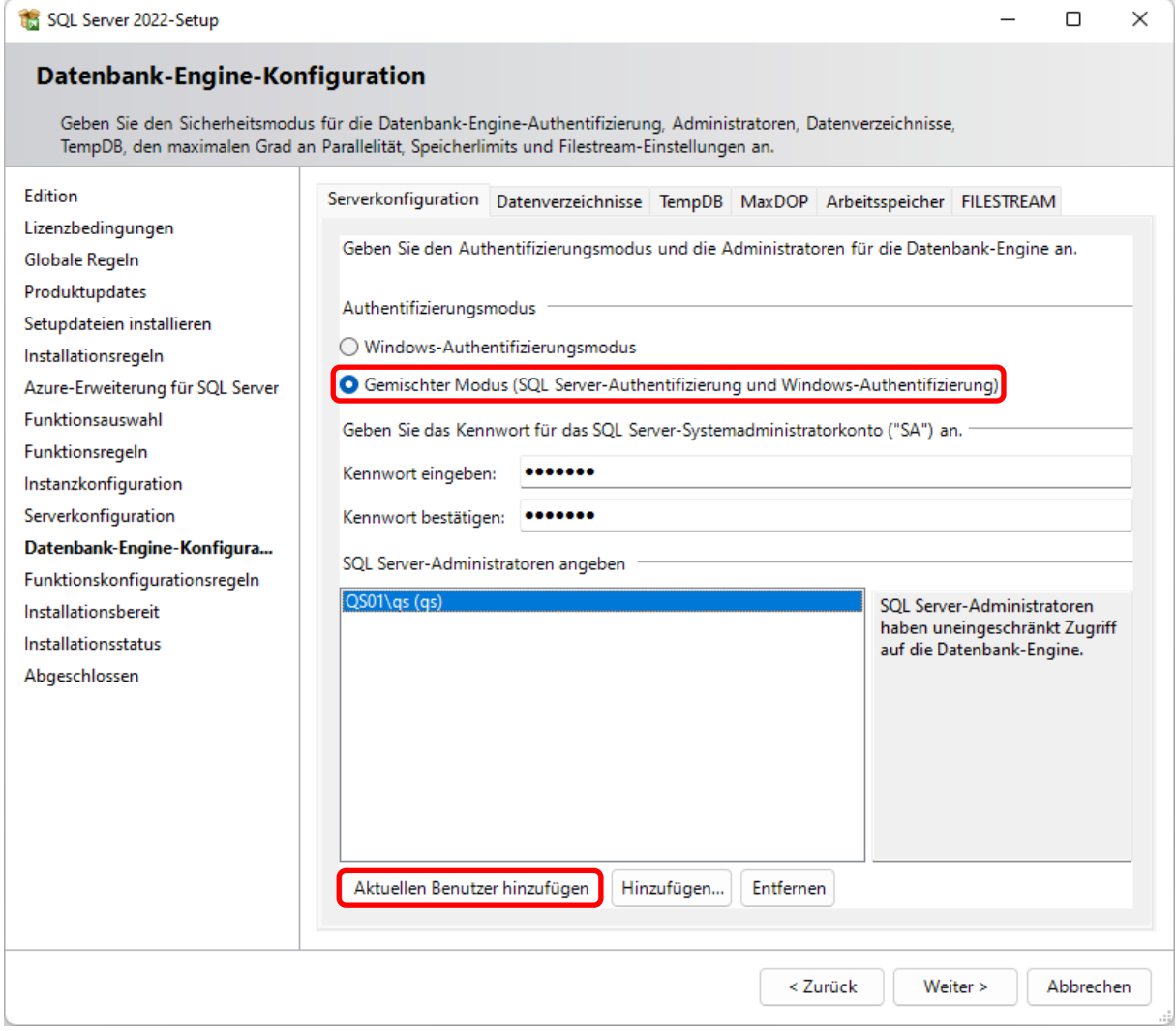

Bild 10: Authentifizierungsmodus

Es folgt eine Zusammenfassung der Konfiguration. Klicken Sie jetzt den Button Installieren, damit der SQL Server 2022 installiert werden kann.

| SQL Server 2022-Setup                                                                                                    | □<br>×                                                                                                    |
|----------------------------------------------------------------------------------------------------|----------------------------------------------------------------------------------------------------|
| <b>Installationsbereit</b>                                                                                                    | Überprüfen Sie die zu installierenden SQL Server 2022-Features.                                                                                                    |
| <b>Edition</b><br>Lizenzbedingungen<br>Globale Regeln<br>Produktupdates<br>Setupdateien installieren<br>Installationsregeln<br>Azure-Erweiterung für SQL Server<br><b>Funktionsauswahl</b><br>Funktionsregeln<br>Instanzkonfiguration<br>Serverkonfiguration<br>Datenbank-Engine-Konfigurati<br>Funktionskonfigurationsregeln<br><b>Installationsbereit</b><br>Installationsstatus<br>Abgeschlossen | SOL Server 2022 kann installiert werden:<br>□ Zusammenfassung<br>- Edition: Standard<br>Aktion: Installieren<br>E-Erforderliche Komponenten<br>A. Bereits installiert:<br>Mindows PowerShell 3.0 oder höher<br>Mird vom Medium installiert:<br>Microsoft Visual C++ 2017 Redistributable<br>Allgemeine Konfiguration<br><b>E</b> unktionen<br>Datenbank-Engine-Dienste<br>instanzkonfiguration<br>Instanzname: MSSOLSERVER<br>Instanz-ID: MSSOLSERVER<br>instanz-IDs<br>SQL-Datenbank-Engine: MSSQL16.MSSQLSERVER<br>Imstanzverzeichnis: C:\Program Files\Microsoft SQL Server\<br>Stammverzeichnis für freigegebene Komponenten<br>Verzeichnis für freigegebene Funktionen: C:\Program Files\Microsoft SQL Server\<br>[2] Verzeichnis für freigegebene Funktionen (WOW64): C:\Program Files (x86)\Microsoft SQL<br>Produktupdate<br>Update aktiviert: True<br>Updatequelle: MU<br>Konfigurationsdateipfad:<br>C:\Program Files\Microsoft SQL Server\160\Setup Bootstrap\Log\20230113_114043\ConfigurationFile.ini |
|                                                                                                    | < Zurück<br>Installieren<br>Abbrechen                                                                                                    |

Bild 11: Installationskonfigurationen

Nach einer abgeschlossenen Installation werden Ihnen Informationen und Status der Funktionen angezeigt. Beenden Sie die Installation über den Button Schließen.

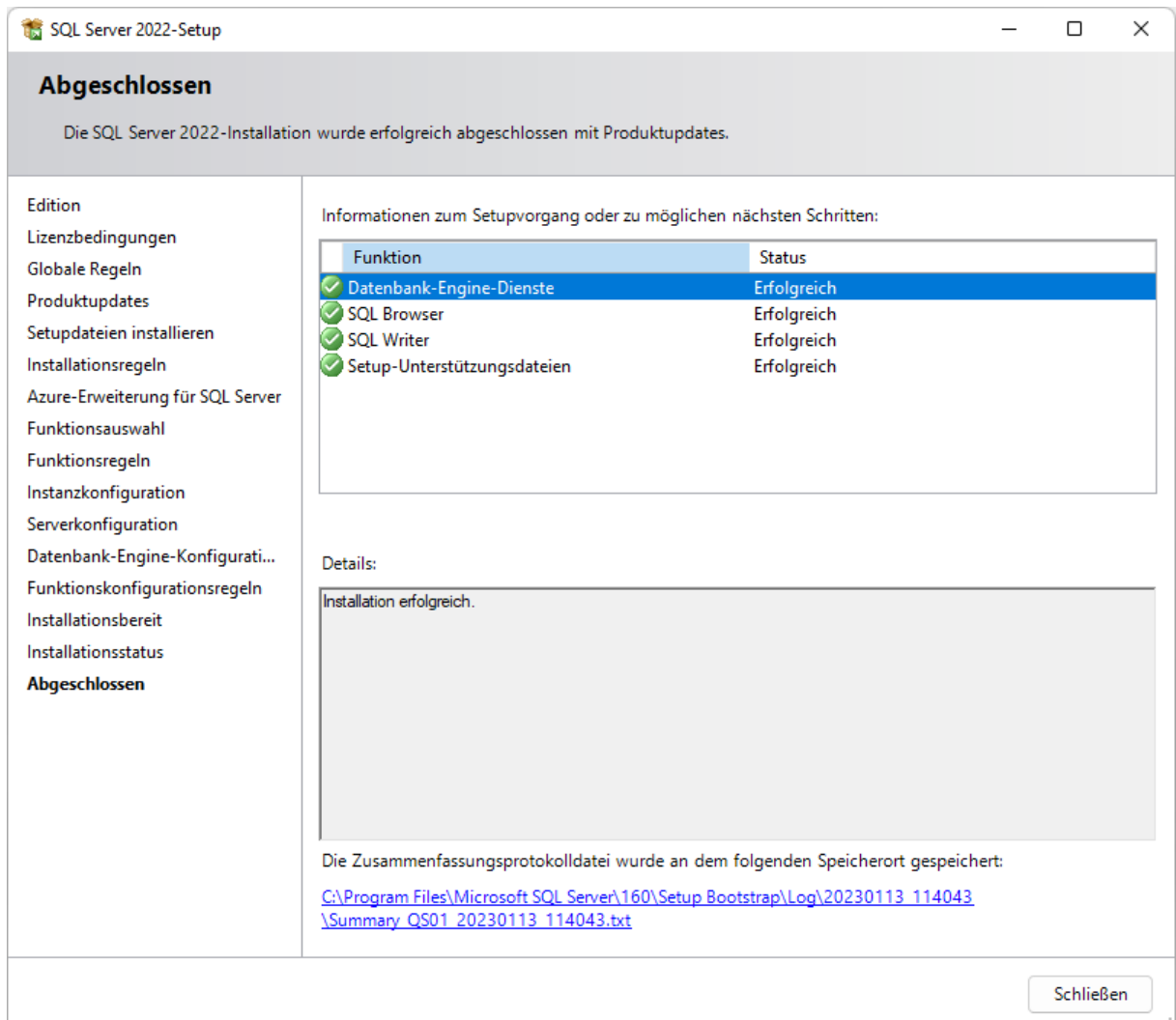

### Bild 12: Abschluss

Zur Konfiguration des SQL Server 2022 benötigen Sie das Tool: SQL Server Management Studio.

Das Tool können Sie direkt von der Microsoft-Seite herunterladen:

[https://learn.microsoft.com/de-de/sql/ssms/download-sql-server-management-studio-ssms?view=sql-ser](https://learn.microsoft.com/de-de/sql/ssms/download-sql-server-management-studio-ssms?view=sql-server-ver16)ver-ver16

Klicken Sie auf Installieren, um die Installation automatisch durchzuführen.

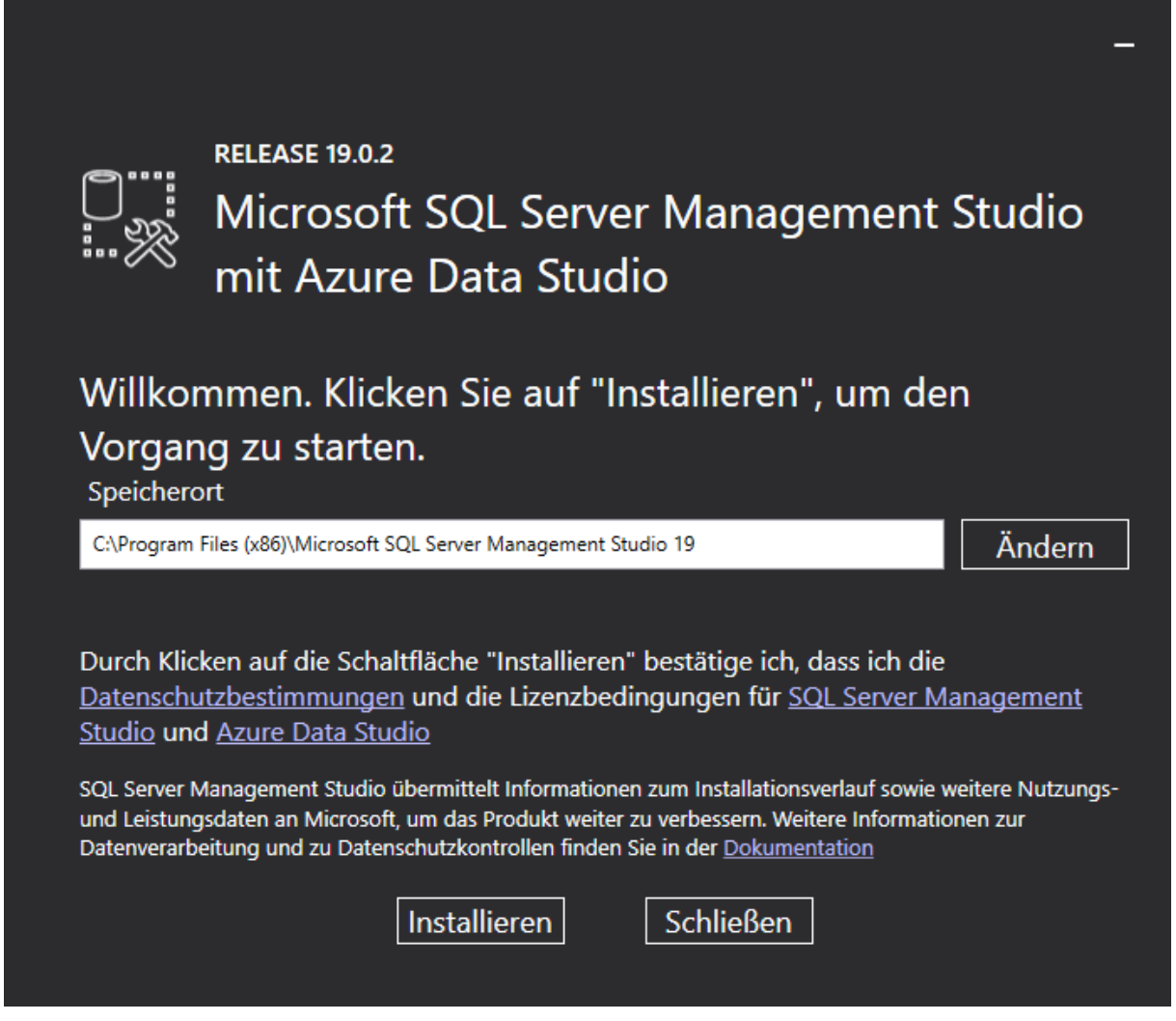

Bild 13: Start Installation Microsoft SQL Server Management Studio

Nach der Fertigstellung schließen Sie das Fenster.

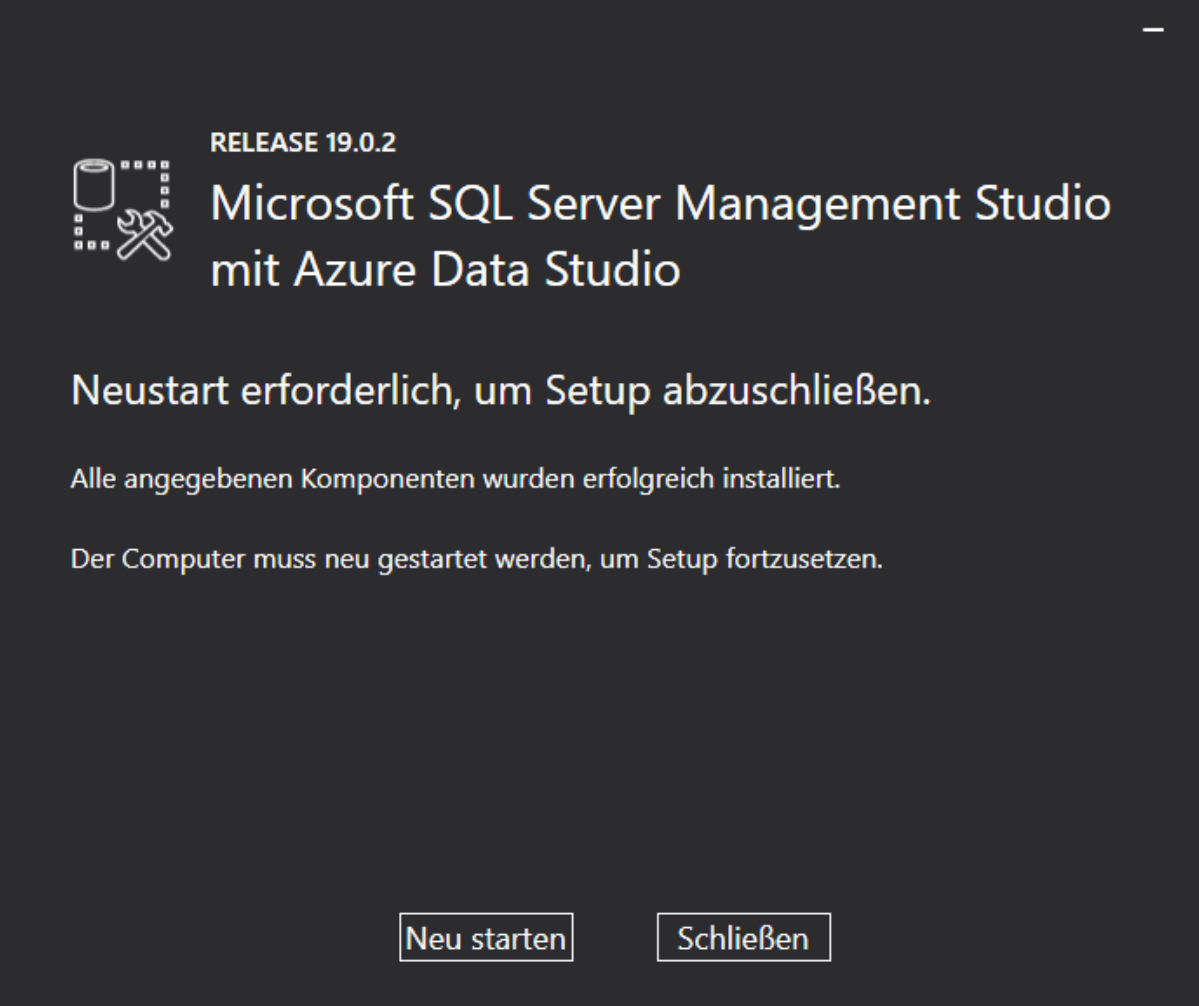

Bild 14: Abschluss Installation des Microsoft SQL Server Management Studios

# 3 Einrichten des SQL Server 2022

### 3.1 Konfiguration der Voraussetzung für den Datenbankimport

Zur weiteren Konfiguration starten Sie nun Microsoft SQL Server Management Studio 19. Benutzen Sie dafür die Windows Suche.

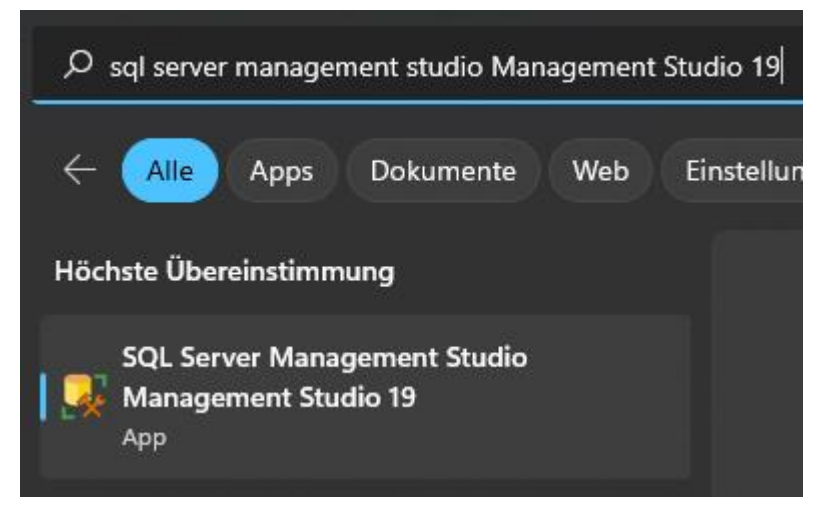

Bild 15: SQL Server Management Studio 19 starten

Wählen Sie im Login-Fenster den Servernamen und als Authentifizierung die SQL Server-Authentifizierung aus und melden Sie sich über den Button Verbinden als sa mit dem in der Konfiguration angegebenen Kennwort an:

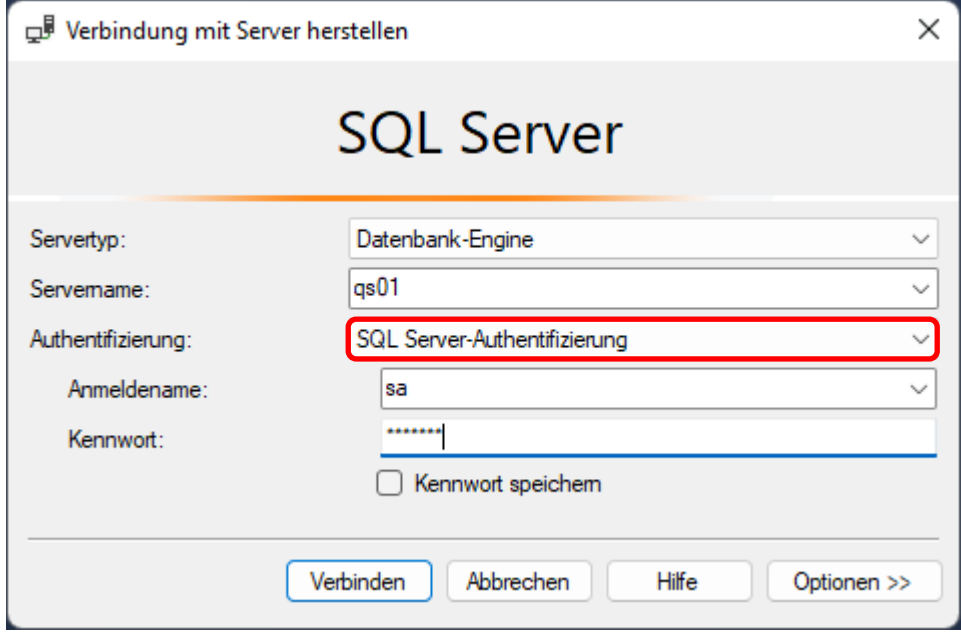

Bild 16: Anmeldung im Management Studio

Öffnen Sie im linken Teilfenster die Struktur Sicherheit, klicken Sie mit der rechten Maustaste auf Neue Anmeldung und wählen Sie aus dem Kontextmenü die Funktion Neue Anmeldung.

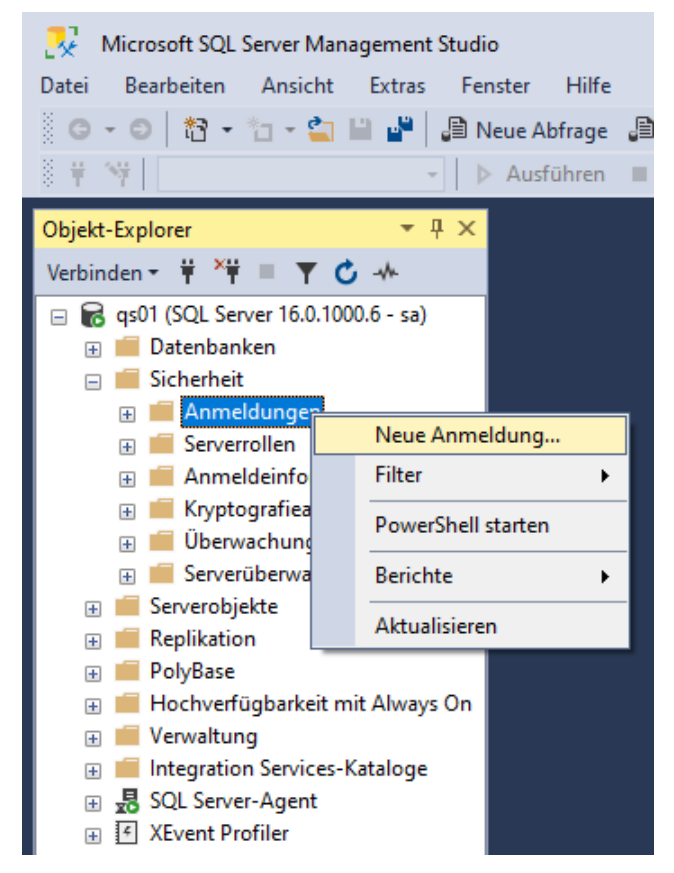

Bild 17: Microsoft SQL Server Management Studio

Es erscheint folgendes Fenster:

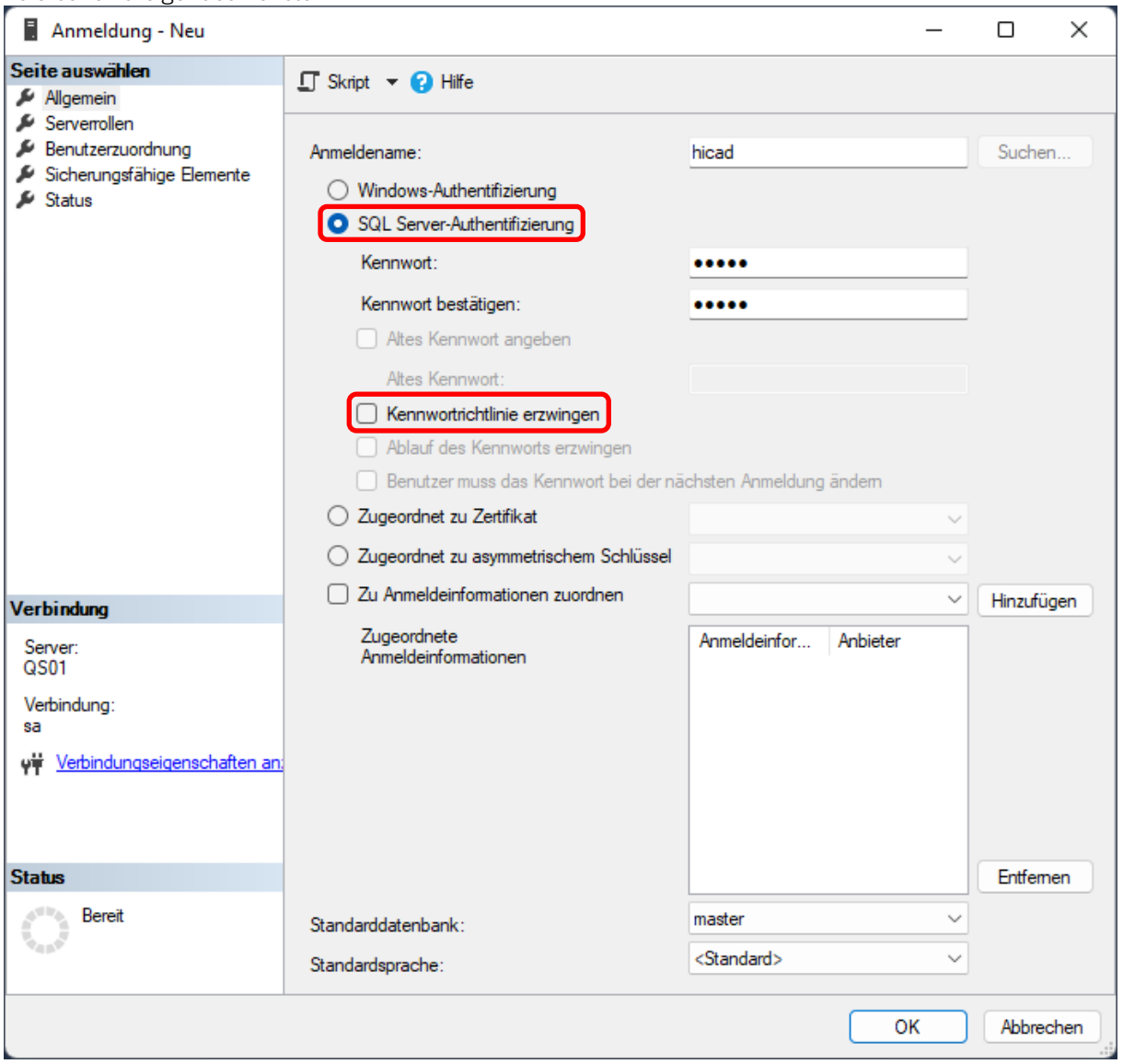

### Bild 18: Anlegen des Benutzers hicad

Geben Sie hier als Anmeldenamen hicad an, aktivieren Sie die Einstellung SQL Server Authentifizierung und geben Sie ein Kennwort ein. Deaktivieren Sie dann die Option Kennwortrichtlinie erzwingen.

Wechseln Sie auf die Seite **Benutzerzuordnung.** Aktivieren Sie hier - wie im folgenden Bild dargestellt - die model-Datenbank und tragen Sie als Standardschema hicad ein. Bestätigen Sie Ihre Eingabe mit OK.

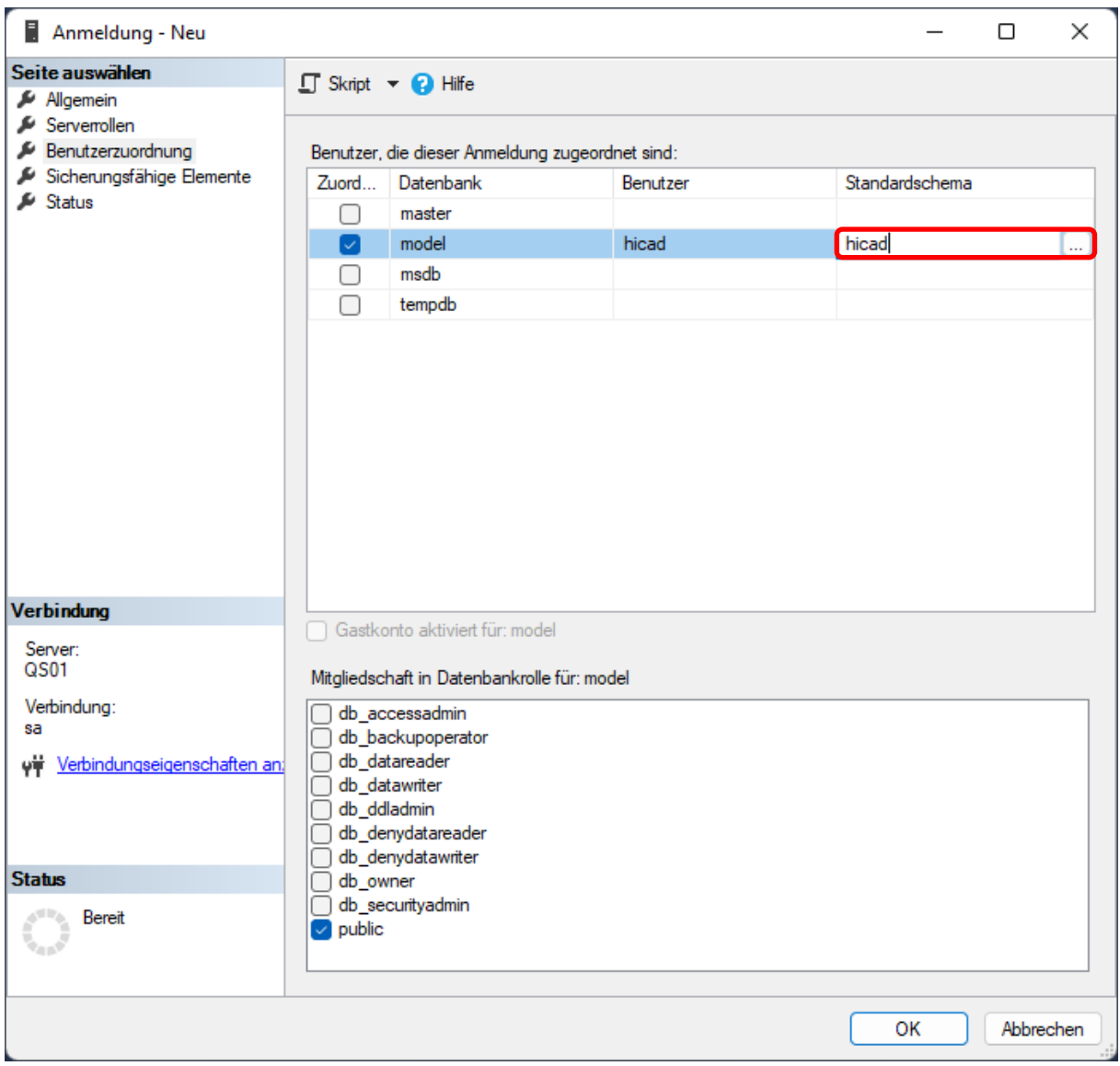

Bild 19: Benutzerzuordnung

### 4 Import der HELIOS Datenbank

### 4.1 Installation des HELiOS Database Creator

Zur Installation des HELIOS Database Creators klicken Sie auf die entsprechende Schaltfläche im Auswahlfenster der HELiOS Installation.

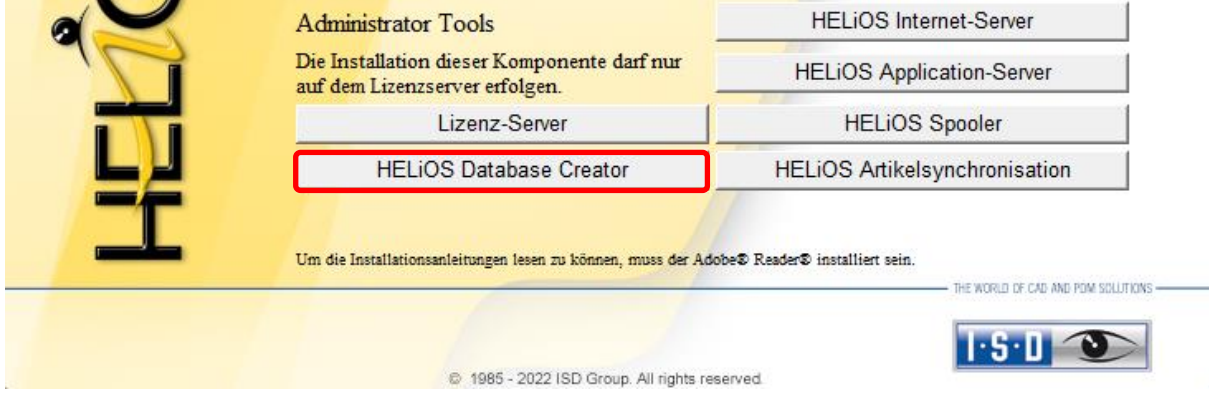

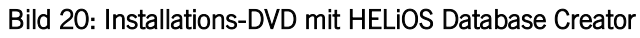

Der Setup-Assistent des Helios Database Creator wird gestartet.

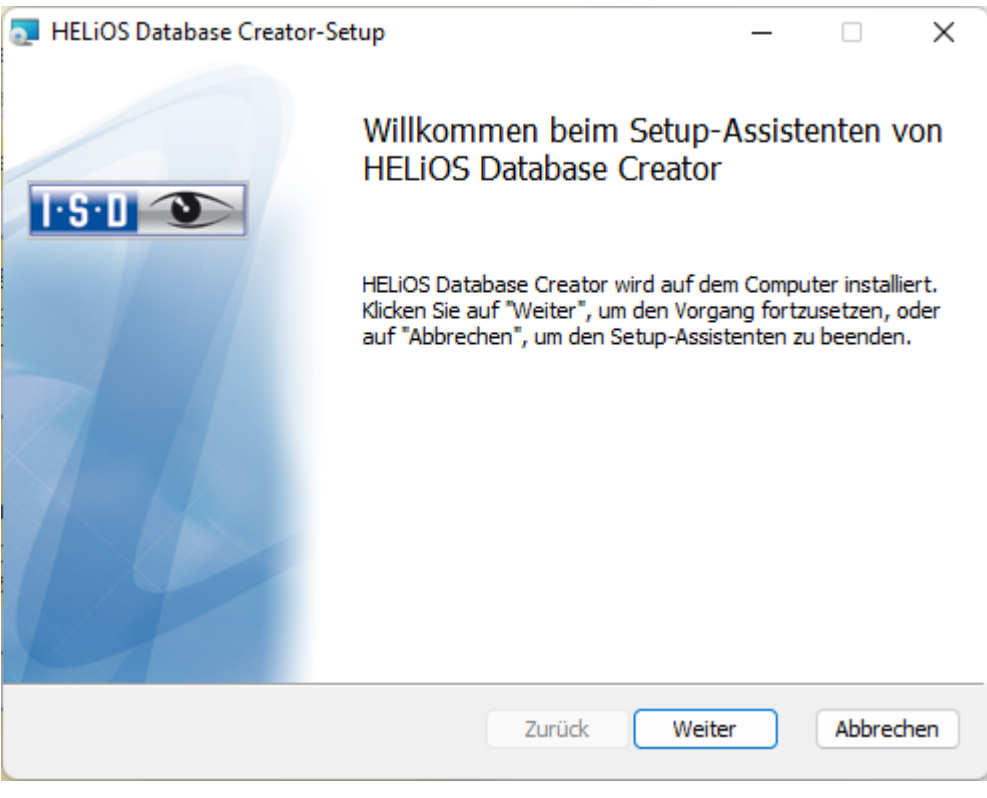

Bild 21: Installations-Assistent

Klicken Sie auf den Button Weiter.

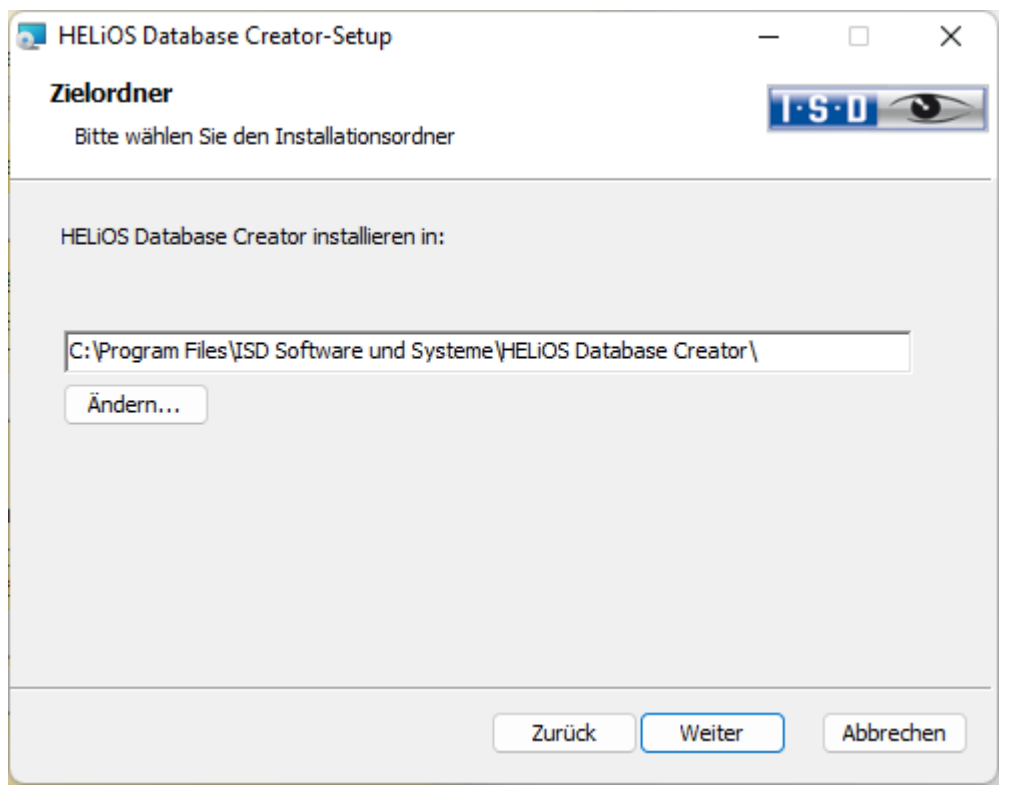

Wählen Sie den Installationsordner für den Helios Database Creator und klicken Sie auf Weiter.

### Bild 22: Zielordner angeben

Bestätigen Sie die Installation, indem Sie auf Installieren klicken. Die Installation wird gestartet.

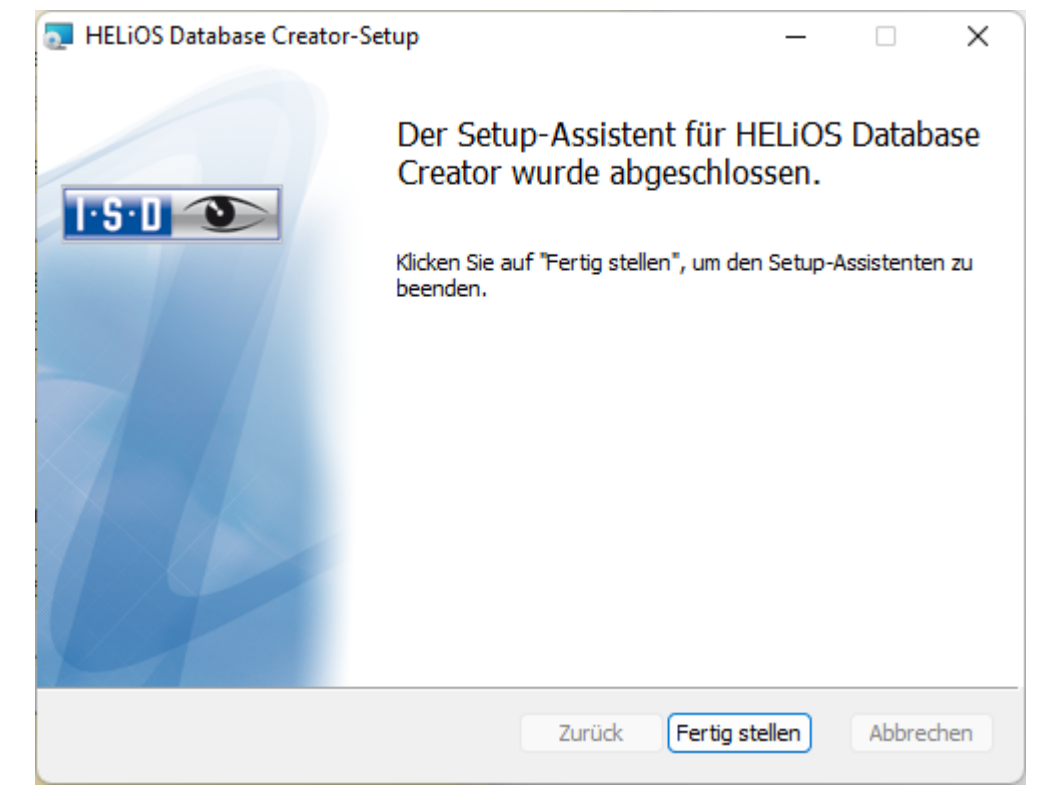

Klicken Sie auf Fertig stellen, um die Installation des HELiOS Database Creators zu beenden.

Bild 23: Setup-Assistent abgeschlossen

### 4.2 Importieren der Datenbank mit dem HELIOS Database Creator

Suchen Sie mit der Windows Suche nach HELIOS Database Creator

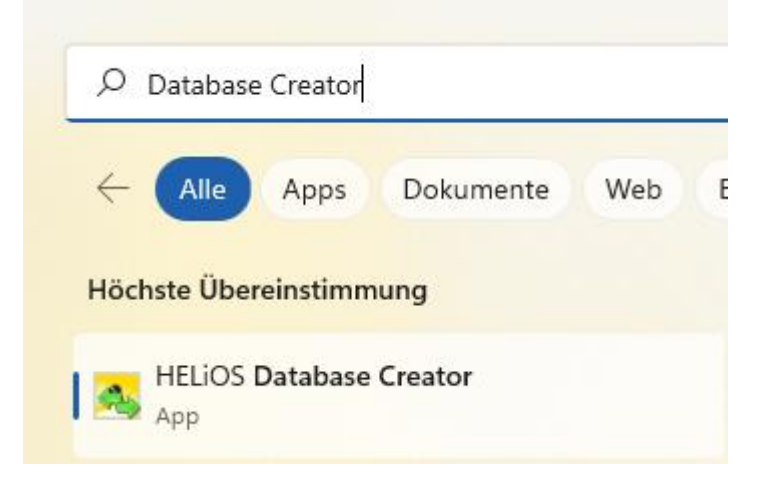

Bild 24: HELiOS Database Creator starten

Nach Eingabe der Benutzerdaten - Benutzer sa, dem Kennwort und dem zu verbindenden SQL Server - wird die Anmeldung ausgeführt.

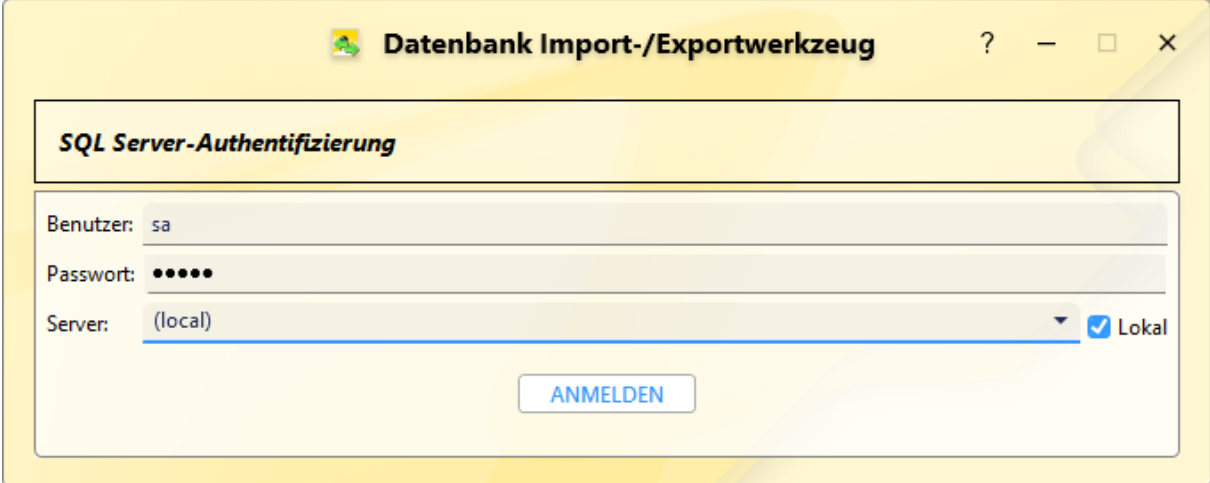

Bild 25: HELIOS Datenbank Import/Export Tool

Bei HELiOS-Versionen ab HELiOS 2024 ( Major Release V. 2900) finden Sie die Datenbank im Verzeichnis \Datenbases\ , bzw. im Unterverzeichnis \Datenbases\de\ (bzw. \Datenbases\en\ für die englische Version).

In älteren HELiOS Versionen hieß der Ordner \Datenbanken\.

Dabei wird die Log-Datei des Vorgangs unter %Appdata%\Roaming\ISD Software und Systeme\HELiOS\bauteil\_akt\\_Helios\_Export.log und die Konfiguration unter %Appdata%\Roaming \ISD Software und Systeme\Helios.DBImportExport\DBImportExportConfig.xml gespeichert.

In der Anleitung wird davon ausgegangen, dass der Datenbankname HELIOS verwendet wird. Tragen Sie den Exportpfad und den Datenbanknamen ein und führen Sie den Import durch den Button Importieren aus.

In ein vorhandenes Verzeichnis, in dem bereits Dateien liegen, kann dabei nicht exportiert werden. In diesem Fall erhalten Sie eine Fehlermeldung.

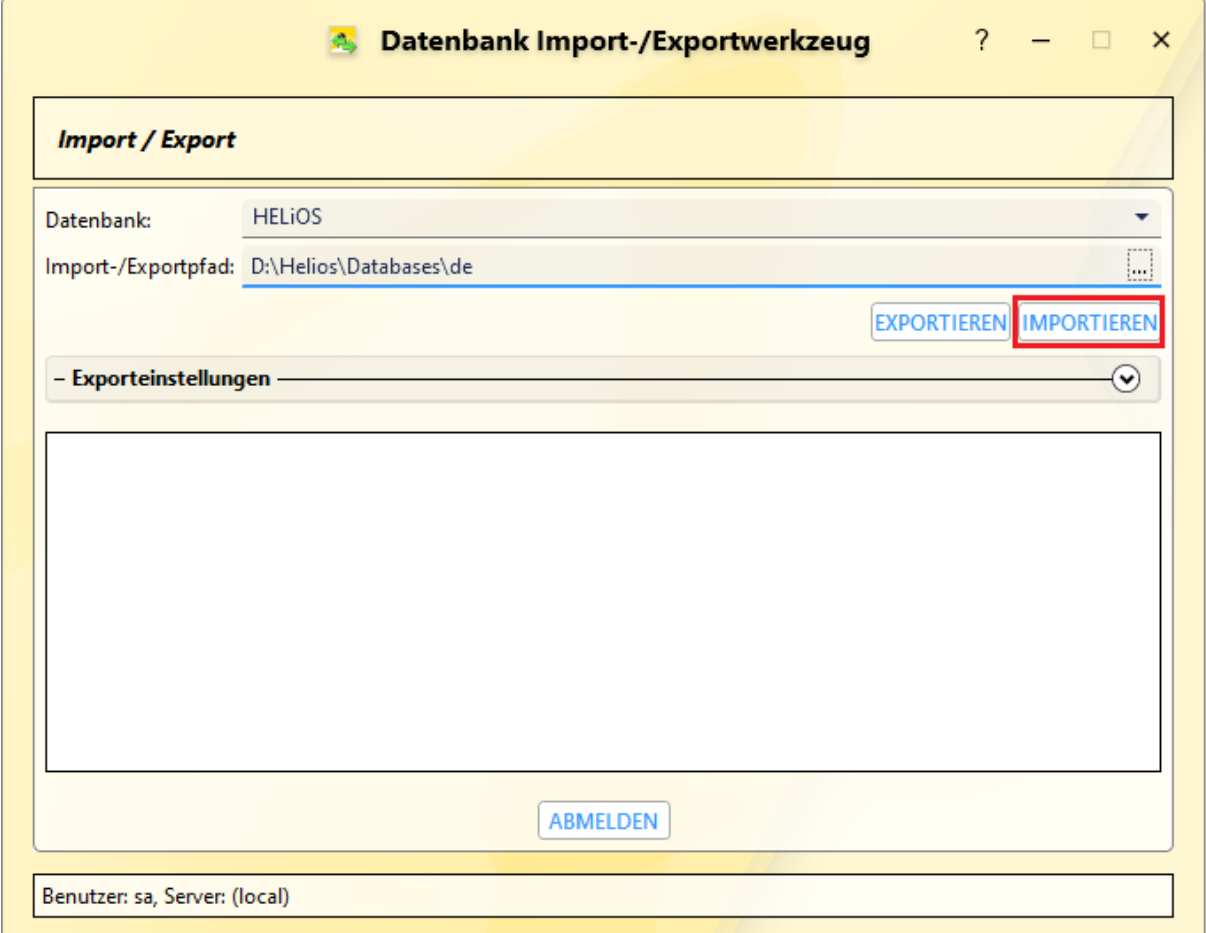

Bild 26: Start des Imports

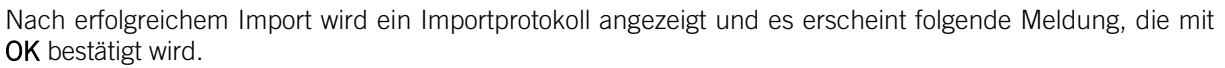

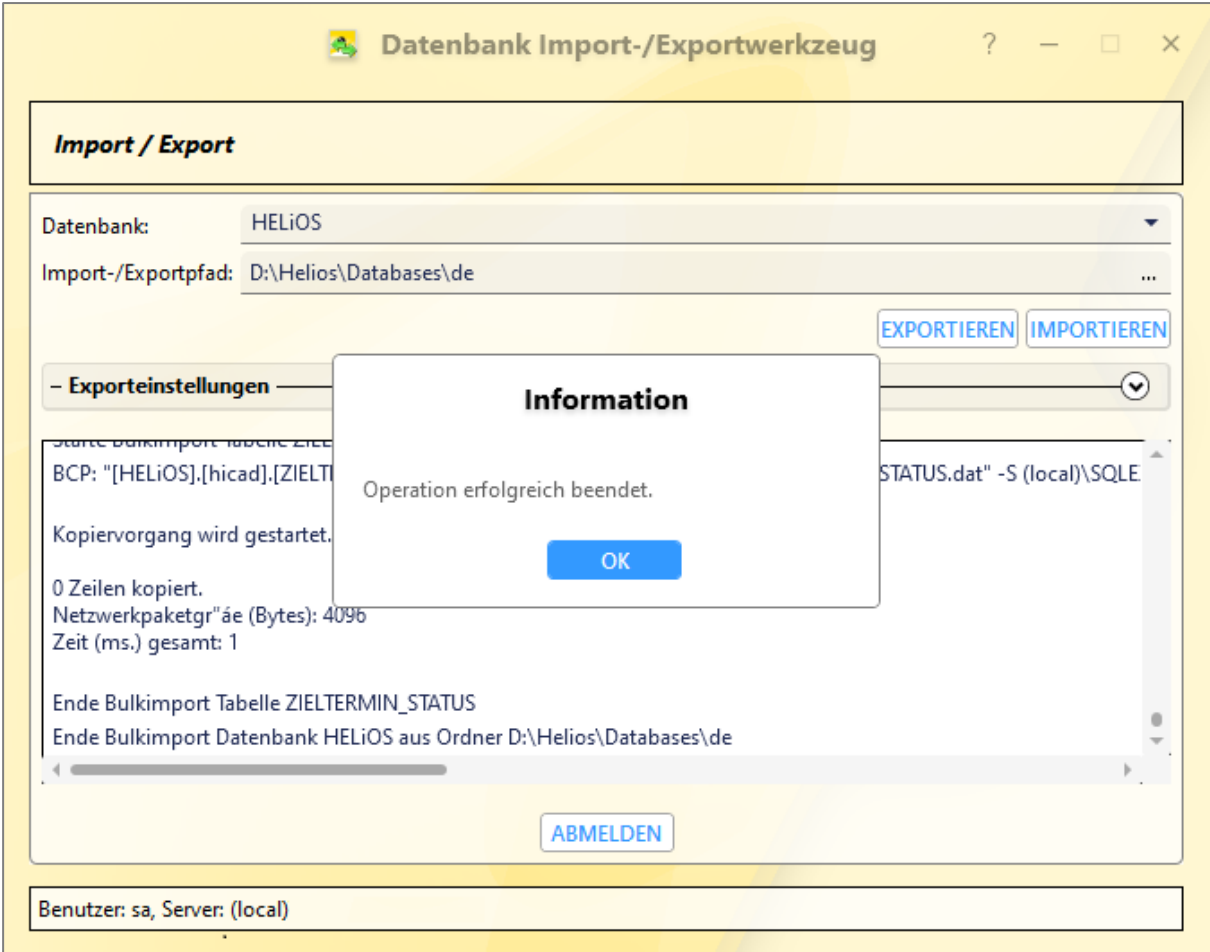

Bild 27: Importprotokoll mit Meldung

### 5 Definition der Rechte für den Benutzer hicad

Wechseln Sie hierfür zum SQL Server Management Studio, um die Benutzerrechte hicad für die Datenbank HELiOS zu definieren.

Öffnen Sie hier den Zweig Datenbank und rufen Sie über das Kontextmenü der Datenbank HELiOS die Funktion Eigenschaften auf (sollte die Datenbank nicht angezeigt werden, benutzen Sie die Aktualisierungsfunktion).

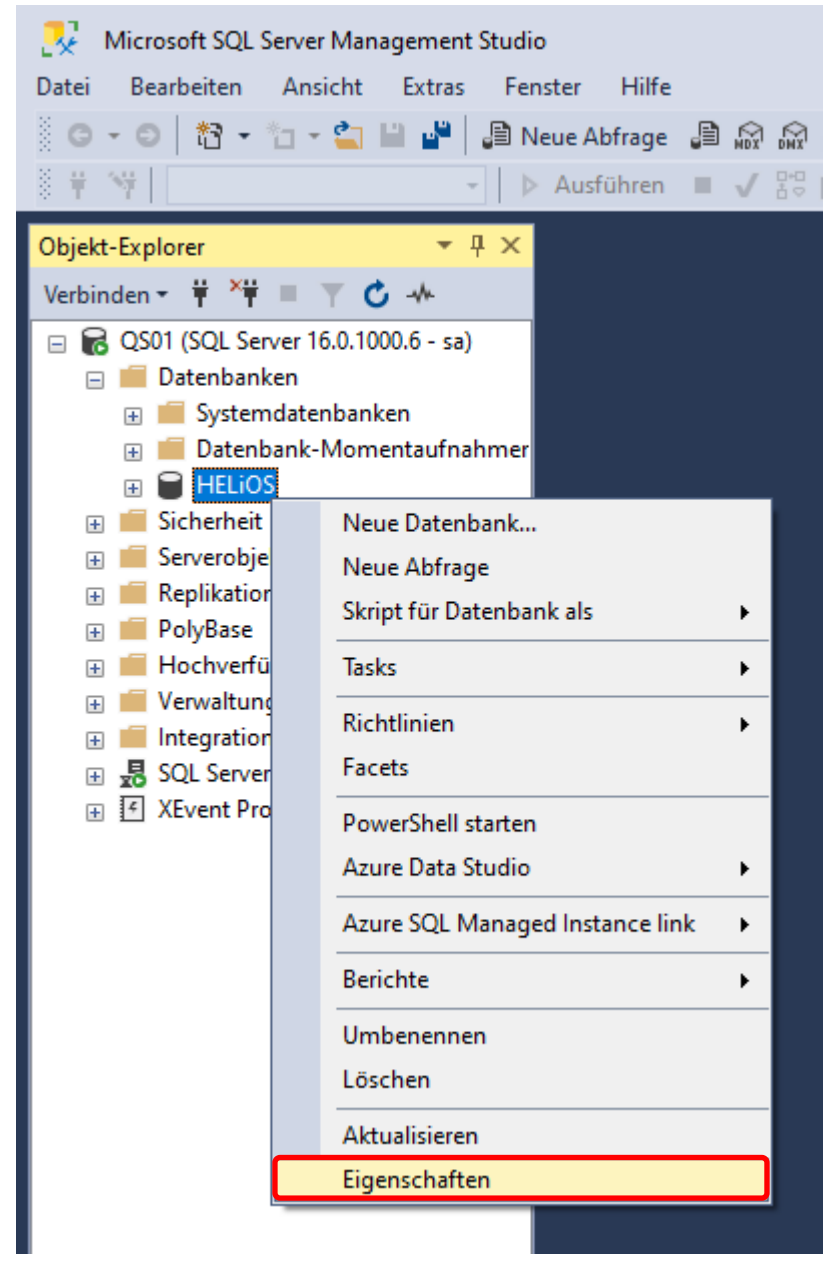

Bild 28: Eigenschaften von HELiOS aufrufen

Wechseln Sie hier auf die Seite Berechtigungen.

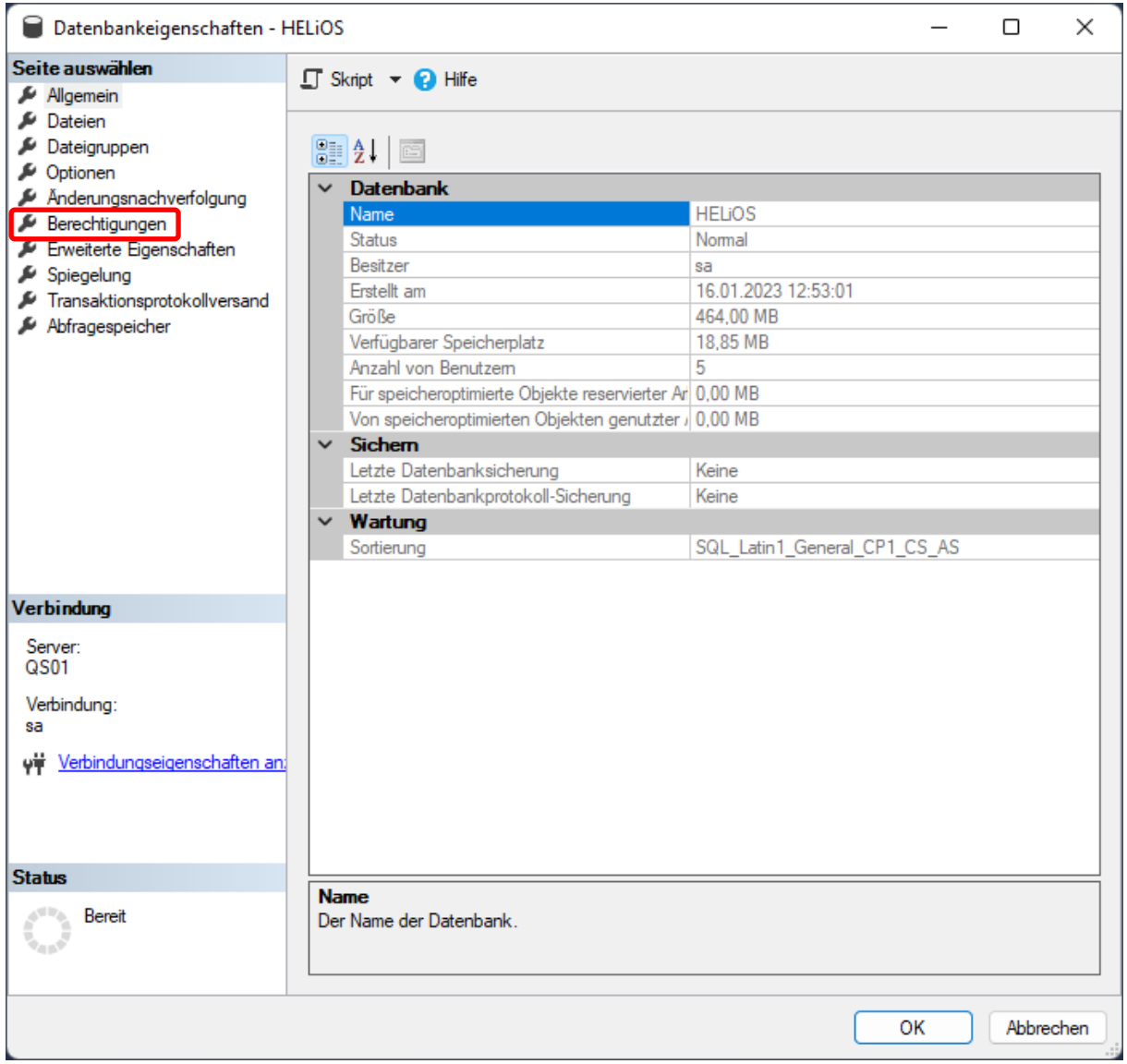

Bild 29: Auf Seite Berechtigungen wechseln

Die Berechtigungen werden für den Benutzer hicad wie folgt definiert:

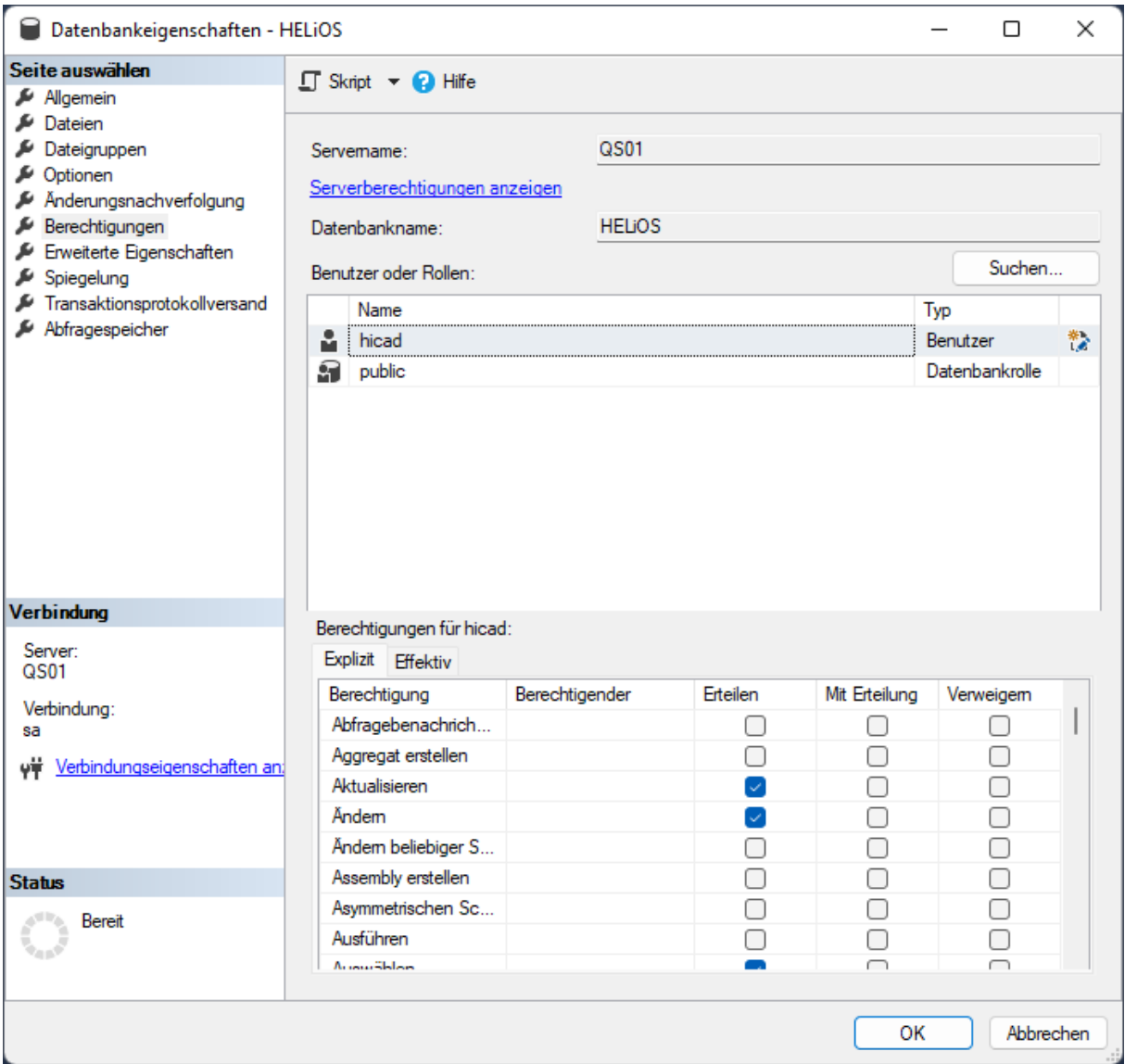

#### Bild 30: Berechtigungen für hicad

Erteilen Sie in der Liste der Berechtigungen folgende Rechte:

- » Aktualisieren
- » Ändern
- » Auswählen
- » Einfügen
- » Löschen
- » Tabelle erstellen
- » Verbinden

OK um die Datenbankeigenschaften für den Benutzer hicad zu übernehmen.

# 6 Einrichten der ODBC-Verbindung

Zum Einrichten der ODBC-Verbindung der Clients werden die ODBC Datenquellen mithilfe der Windows Suche mit "ODBC" aufgerufen.

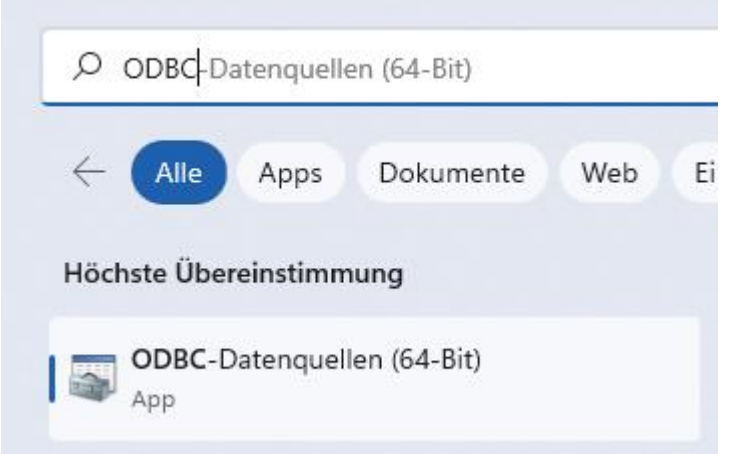

Bild 31: ODBC-Datenquellen starten

Die ODBC-Datenquelle kann entweder als System- DSN (vom Administrator) eingerichtet werden und steht dann allen Benutzern des Computers zur Verfügung oder als Benutzer- DSN, die dann nur für den Benutzer verfügbar ist, der sie erstellt hat. Die Vorgehensweise ist ansonsten identisch.

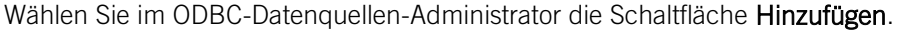

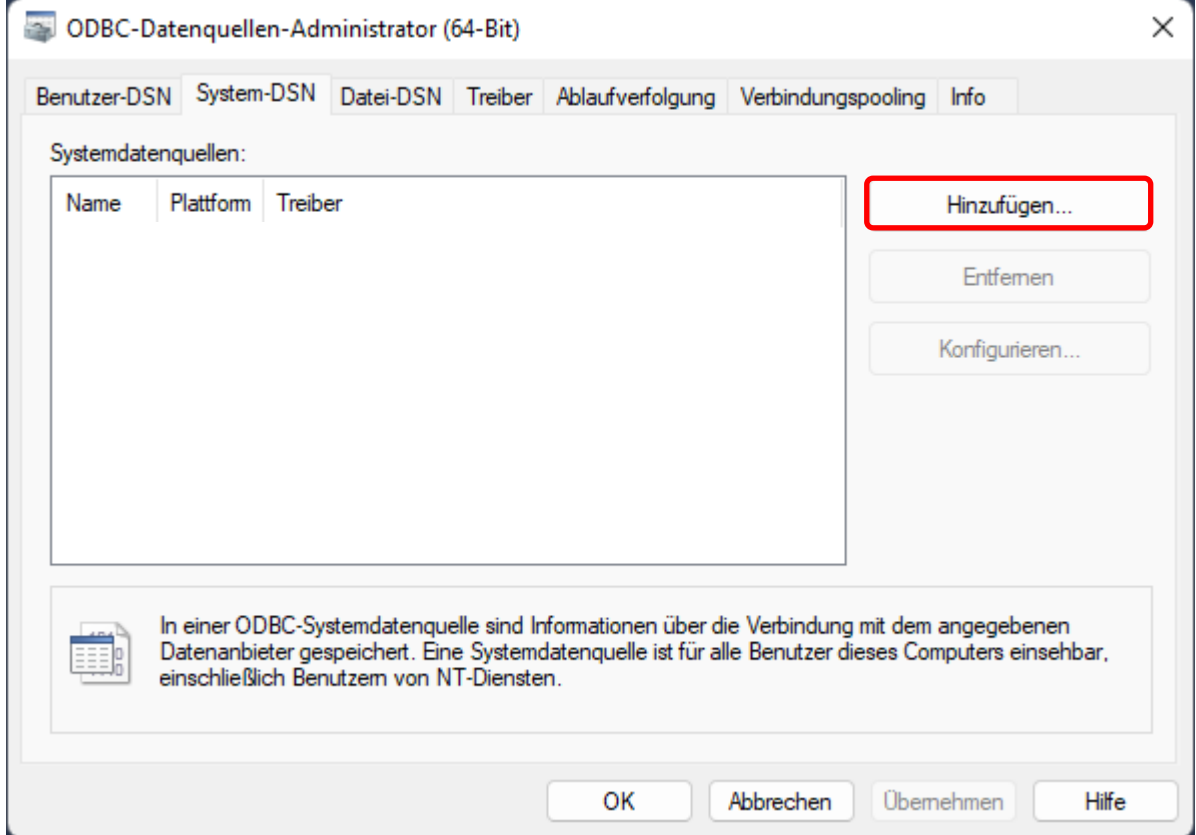

Bild 32: ODBC-Datenquellen-Administrator

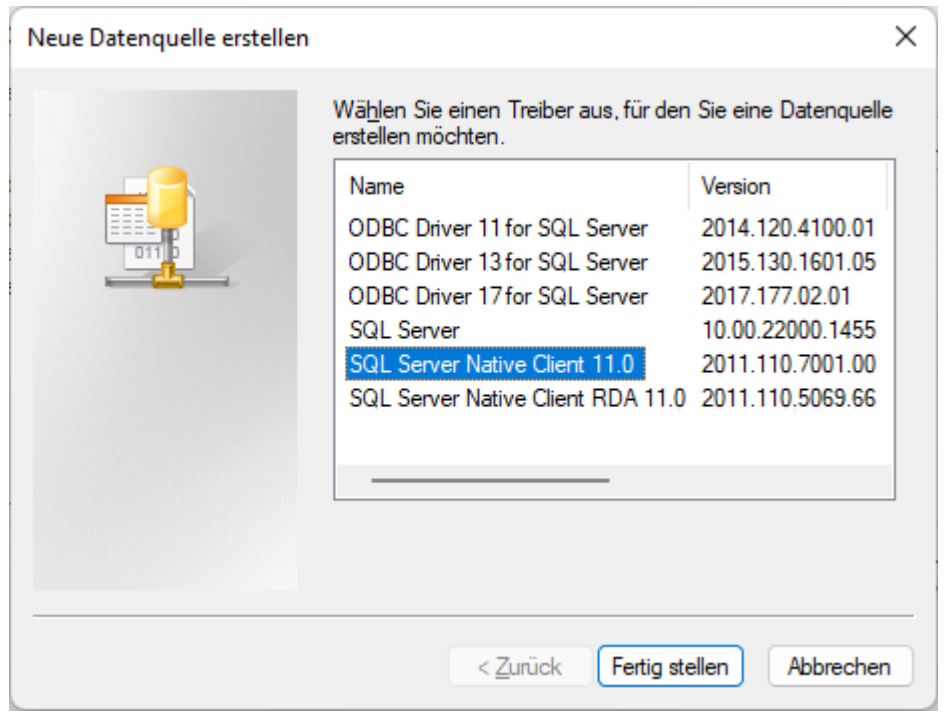

Wählen Sie im Fenster Treiber SQL Server Native Client 11.0 aus und klicken Sie auf Fertig stellen.

### Bild 33: ODBC-Treiber wählen

Geben Sie nun einen Namen der Datenquelle ein (im Folgenden wird vom Namen HELiOSBauteil ausgegangen und geben Sie den Namen des Datenbankservers ein oder wählen Ihn aus der Liste aus. Bestätigen Sie Ihre Eingaben mit Weiter:

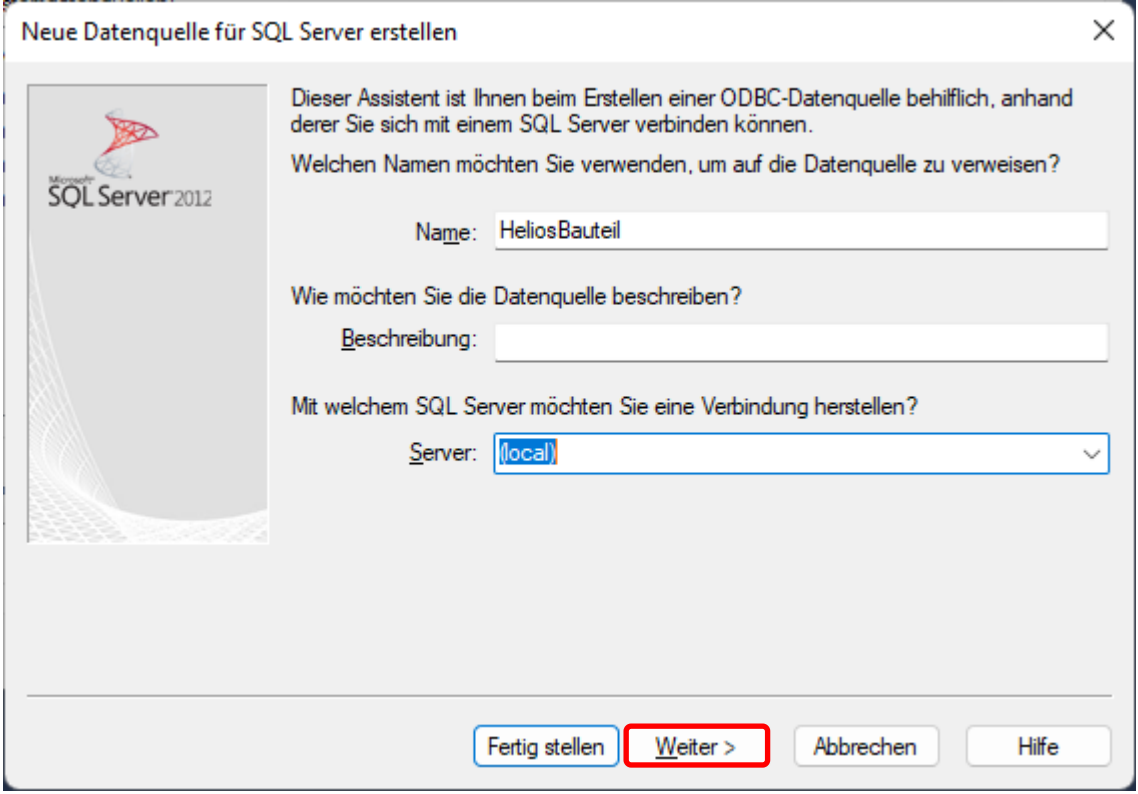

Bild 34: Definition der Datenquelle

Aktivieren Sie im nächsten Schritt die Optionen Mit SQL Server-Authentifizierung ... und tragen Sie als Login ID hicad mit dem zugehörigen Password ein:

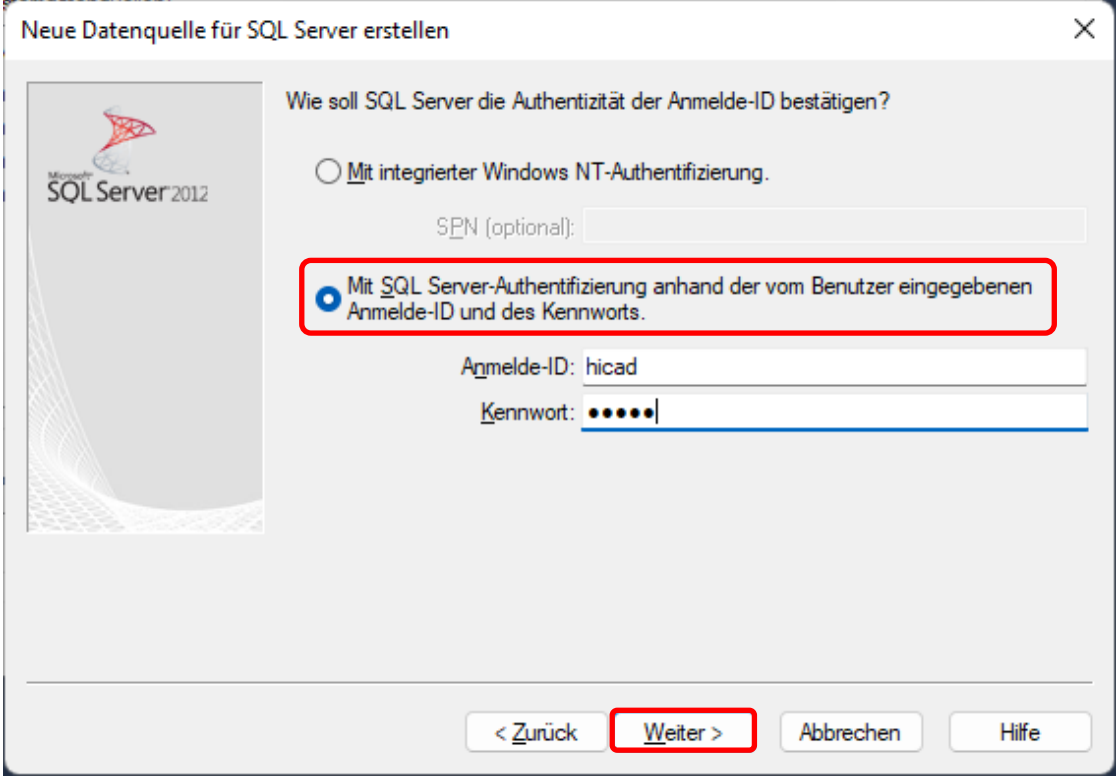

Bild 35: Benutzereingabe

Aktivieren die Option Die Standarddatenbank ändern auf und wählen Sie die Datenbank HELiOS aus. Alle anderen Optionen müssen denen im Bild entsprechen:

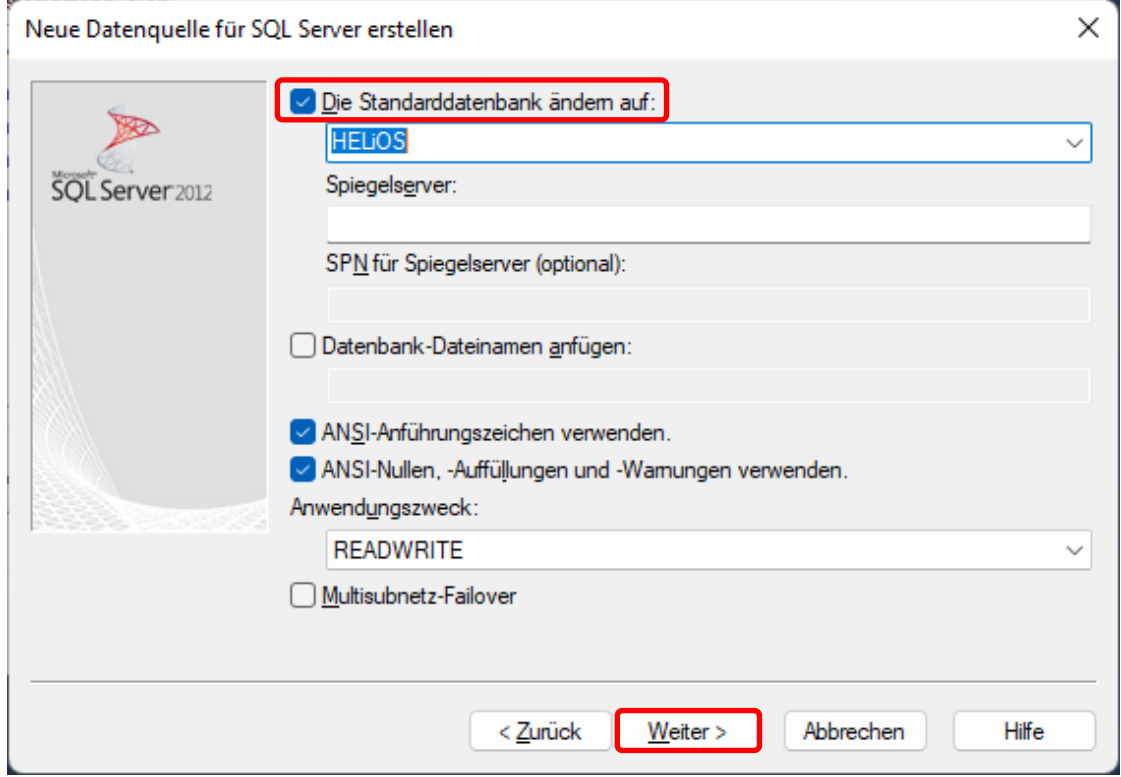

Bild 36: Datenbankauswahl

Deaktivieren Sie alle Optionen und schließen Sie die Erstellung der Verbindung mit Fertig stellen ab.

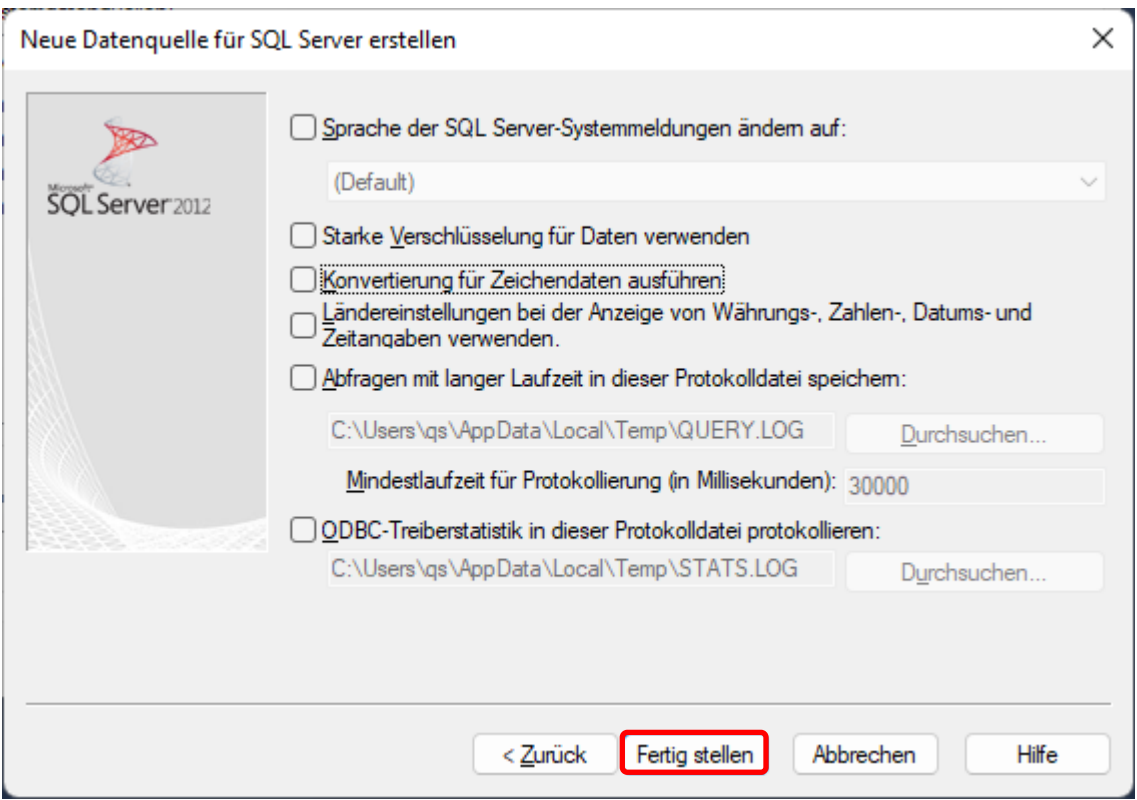

Bild 37: Einstellungen der ODBC-Verbindung

Im folgenden Fenster besteht die Möglichkeit, die Datenquelle zu testen:

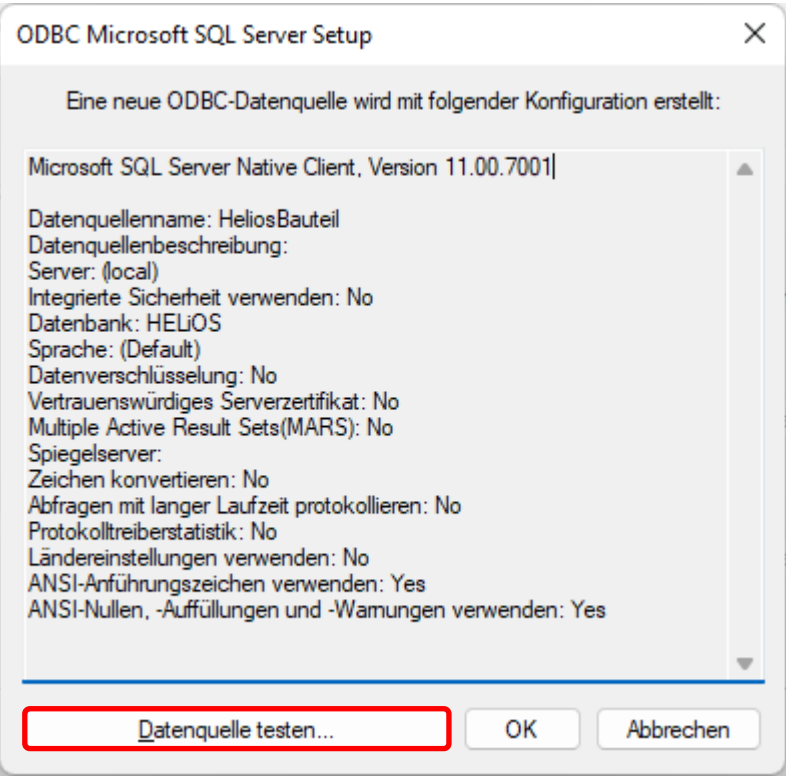

### Bild 38: Datenquelle testen

Nach erfolgreichem Test kann die Erstellung über den Button OK abgeschlossen werden. Der Datenquellen-Administrator kann nun ebenfalls geschlossen werden.

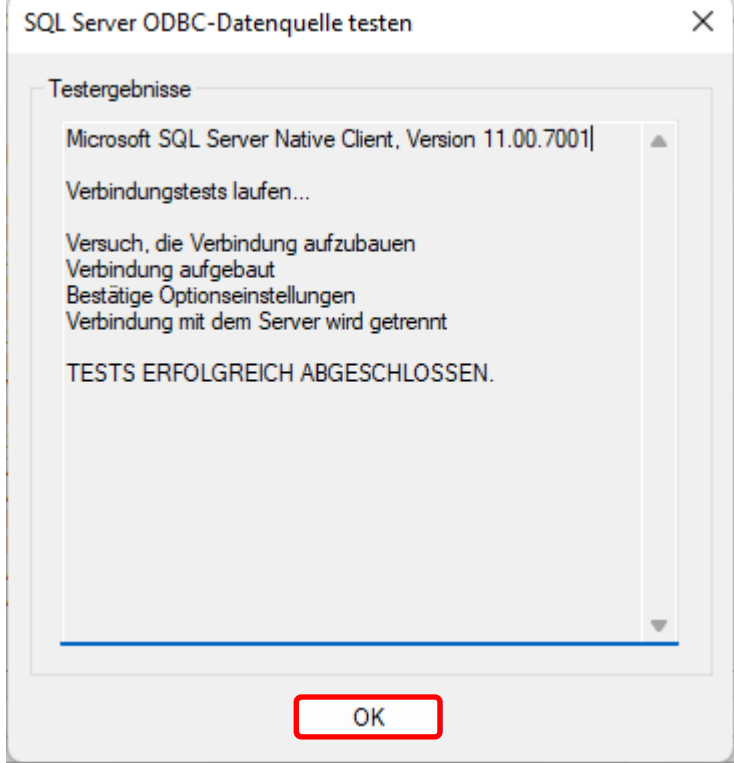

Bild 39: Test abgeschlossen

# 7 Herstellen der HELIOS-Verbindung

Zum Schluss muss HELiOS der Name der im vorherigen Abschnitt definierten Datenquelle mitgeteilt werden. Starten Sie hierzu mit der Windows Suche den DB Manager und wechseln Sie auf die Karteikarte Verbindung. Speichern Sie die korrekten Einstellungen.

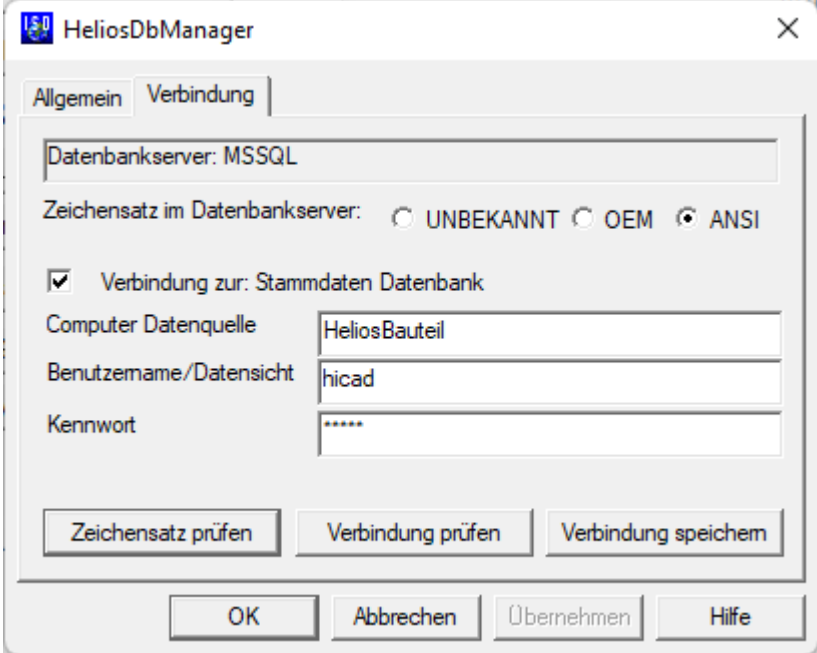

Bild 40: DB Manager

# Wichtige Hinweise zum DB-Manager:

Beachten Sie hier die Einstellung für den Zeichensatz im Datenbankserver: es muss unbedingt die Einstellung ANSI gewählt werden. Aktivieren Sie dann die Verbindung zur: Stammdaten Datenbank und tragen Sie bei Computer Datenquelle den vorher definierten Namen der ODBC-Datenquelle, bei Benutzername hicad und das entsprechende Kennwort ein. Die Einträge für die Verbindung zur Stücklisten- und Plotmanager-Datenbank haben historische Gründe und werden nicht mehr benötigt.

Speichern Sie Ihre Einstellungen über den Button Verbindung speichern und schließen Sie den DB Manager mit OK.

Damit sind alle erforderlichen Schritte zur Installation abgeschlossen. Sie können jetzt mit HELiOS starten.

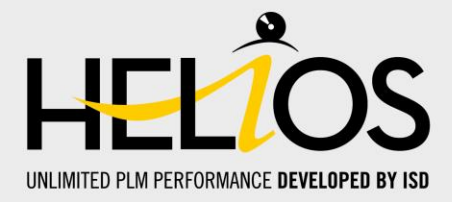

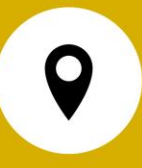

#### **Deutschland**

Hauptsitz Dortmund ISD Software und Systeme GmbH Hauert 4 D-44227 Dortmund Tel. +49 231 9793-0 info@isdgroup.de

#### Vertriebsbüro Hamburg

ISD Software und Systeme GmbH Strawinskystraße 2 D-25337 Elmshorn Tel. +49 4121 740980 hamburg@isdgroup.de

#### Vertriebsbüro Nürnberg

ISD Software und Systeme GmbH Nordostpark 7 D-90411 Nürnberg Tel. +49 911 95173-0 nuernberg@isdgroup.de

#### Internationale Standorte

ISD Austria ISD Software und Systeme GmbH Hafenstraße 47-51 A-4020 Linz Tel. +43 732 21 04 22-0 info@isdgroup.at

ISD Benelux - Zwolle ISD Benelux B.V. Grote Voort 293A NL-8041 BL Zwolle Tel. +31 73 6153-888 info@isdgroup.nl

ISD Schweiz - Solothurn ISD Software und Systeme AG Rosenweg 2 CH-4500 Solothurn Tel. +41 32 624 13-40 info@isdgroup.ch

#### ISD USA - North Carolina ISD Group USA Inc. 20808 N Main Street, Suite 101 USA-Cornelius NC 28031 Tel. +1 770 349 6321 info@isdgroup.us

#### Vertriebsbüro Berlin

ISD Software und Systeme GmbH Paradiesstraße 208a D-12526 Berlin Tel. +49 30 634178-0 berlin@isdgroup.de

#### Vertriebsbüro Hannover

ISD Software und Systeme GmbH Hamburger Allee 24 D-30161 Hannover Tel. +49 511 616803-40 hannover@isdgroup.de

#### Vertriebsbüro Ulm

ISD Software und Systeme GmbH Wilhelmstraße 25 D-89073 Ulm Tel. +49 731 96855-0 ulm@isdgroup.de

#### ISD Benelux - Hertogenbosch

ISD Benelux B.V. Het Zuiderkruis 33 NL-5215 MV 's-Hertogenbosch Tel. +31 73 6153-888 info@isdgroup.nl

#### ISD Frankreich

ISD Group France SAS 10 -12 Boulevard Vivier Merle F-69393 Lyon Tel. +33 6 73 72 04 67 info@isdgroup.fr

#### ISD Schweiz - Fribourg

ISD Software und Systeme AG Rte du Jura 37 A, 4. Étage CH-1700 Fribourg Tel. +41 79 803 51 51 info@isdgroup.ch

#### ISD USA - Georgia

ISD Group USA Inc. 5126 South Royal Atlanta Drive USA-Tucker GA 30084 Tel. +1 770 349 6321 info@isdgroup.us

# www.isdgroup.com